# **ARMATURA**

# **User** Manual

# Armatura Horizon Controller IP-Based Biometric Door Unit

Applicable Models: AHSC-1000, AHDU-Series, AHEB Series Date: September 2023 Version: 2.0

#### Copyright © 2023 ARMATURA LLC. All rights reserved.

Without the prior written consent of ARMATURA LLC, no portion of this manual can be copied or forwarded in any way or form. All parts of this manual belong to ARMATURA LLC and its subsidiaries (hereinafter the "Company" or "Armatura").

#### Trademark

**ARMATURA** is a registered trademark of ARMATURA LLC. Other trademarks involved in this manual are owned by their respective owners.

#### Disclaimer

This manual contains information on the operation and maintenance of the Armatura equipment. The copyright in all the documents, drawings, etc. in relation to the Armatura supplied equipment vests in and is the property of Armatura. The contents hereof should not be used or shared by the receiver with any third party without express written permission of Armatura.

The contents of this manual must be read as a whole before starting the operation and maintenance of the supplied equipment. If any of the content(s) of the manual seems unclear or incomplete, please contact Armatura before starting the operation and maintenance of the said equipment.

It is an essential pre-requisite for the satisfactory operation and maintenance that the operating and maintenance personnel are fully familiar with the design and that the said personnel have received thorough training in operating and maintaining the machine/unit/ equipment. It is further essential for the safe operation of the machine/unit/ equipment that personnel has read, understood and followed the safety instructions contained in the manual.

In case of any conflict between terms and conditions of this manual and the contract specifications, drawings, instruction sheets or any other contract-related documents, the contract conditions/documents shall prevail. The contract specific conditions/documents shall apply in priority.

Armatura offers no warranty, guarantee or representation regarding the completeness of any information contained in this manual or any of the amendments made thereto. Armatura does not extend the warranty of any kind, including, without limitation, any warranty of design, merchantability or fitness for a particular purpose.

Armatura does not assume responsibility for any errors or omissions in the information or documents which are referenced by or linked to this manual. The entire risk as to the results and performance obtained from using the information is assumed by the user.

Armatura in no event shall be liable to the user or any third party for any incidental, consequential, indirect, special, or exemplary damages, including, without limitation, loss of business, loss of profits, business interruption, loss of business information or any pecuniary loss, arising out of, in connection with, or relating to the use of the information contained in or

referenced by this manual, even if Armatura has been advised of the possibility of such damages.

This manual and the information contained therein may include technical, other inaccuracies or typographical errors. Armatura periodically changes the information herein which will be incorporated into new additions/amendments to the manual. Armatura reserves the right to add, delete, amend or modify the information contained in the manual from time to time in the form of circulars, letters, notes, etc. for better operation and safety of the machine/unit/ equipment. The said additions or amendments are meant for improvement /better operations of the machine/unit/equipment and such amendments shall not give any right to claim any compensation or damages under any circumstances.

Armatura shall in no way be responsible (i) in case the machine/unit/equipment malfunctions due to any non-compliance of the instructions contained in this manual (ii) in case of operation of the machine/unit/equipment beyond the rate limits (iii) in case of operation of the machine and equipment in conditions different from the prescribed conditions of the manual.

The product will be updated from time to time without prior notice. The latest operation procedures and relevant documents are available on <u>http://www.armatura.us</u>.

If there is any issue related to the product, please contact us.

### Armatura LLC. Co., Ltd.

Address: 190 Bluegrass Valley Parkway Alpharetta, GA 30005 USA

Phone: +1-650-4556863

For business related queries, please write to us at: <u>sales@armatura.us</u>. To know more about our global branches, visit <u>www.armatura.us</u>.

#### About the Manual

This manual introduces the operations of **Armatura Horizon Controller IP-Based Biometric Door Unit**.

All figures displayed are for illustration purposes only. Figures in this manual may not be exactly consistent with the actual products.

Features and parameters with  $\star$  are not available in all devices.

# **Table of Contents**

| 1. Safety Instructions                                                                                                    | 1        |
|----------------------------------------------------------------------------------------------------|----------|
| 1.1 Important Security Instructions                                                                                                    | 1        |
| 1.2 Installation Instructions                                                                                                    | 2        |
| 2. Overview                                                                                                    | 4        |
| 2.1 Packing List                                                                                                    | 4        |
| 2.2 Introduction                                                                                                    | 5        |
| 2.3 Features                                                                                                    | 5        |
| 2.4 Appearance                                                                                                    | 8        |
| 2.4.1 AHSC-1000 Primary Controller                                                                                                    | 8        |
| 2.4.2 AHDU-1X60 Secondary Controller                                                                                                    | 9        |
| 2.4.3 AHEB-0808 Expansion Board                                                                                                    | 10       |
| 2.4.4 AHEB-1602 Expansion Board                                                                                                    | 11       |
| 2.4.5 ENC1 Enclosure (optional)                                                                                                    | 12       |
| 2.5 General Information                                                                                                    | 12       |
| 2.6 Power Specification                                                                                                    | 14       |
| 2.6.1 Product Main Specifications                                                                                                    | 14       |
| 2.6.2 Environmental Conditions                                                                                                    |          |
| 2.6.3 Electrical Characteristics                                                                                                    | 15       |
|                                                                                                    |          |
| 3. Installation and Connection                                                                                                    | 17       |
| 3. Installation and Connection         3.1 Installation Procedure                                                                              |          |
|                                                                                                    | 17       |
| 3.1 Installation Procedure                                                                                                    | 17<br>17 |
| 3.1 Installation Procedure<br>3.1.1 Installation with screws                                                                                   | 17<br>   |
| <ul> <li>3.1 Installation Procedure</li> <li>3.1.1 Installation with screws</li> <li>3.1.2 Installation with original 35mm DIN rail</li> </ul> | 17<br>   |
| <ul> <li>3.1 Installation Procedure</li> <li>3.1.1 Installation with screws</li></ul>                                                          | 17<br>   |
| <ul> <li>3.1 Installation Procedure</li></ul>                                                                                                  |          |
| <ul> <li>3.1 Installation Procedure</li></ul>                                                                                                  |          |
| <ul> <li>3.1 Installation Procedure</li></ul>                                                                                                  |          |
| <ul> <li>3.1 Installation Procedure</li></ul>                                                                                                  |          |
| <ul> <li>3.1 Installation Procedure</li></ul>                                                                                                  |          |
| <ul> <li>3.1 Installation Procedure</li></ul>                                                                                                  |          |
| <ul> <li>3.1 Installation Procedure</li></ul>                                                                                                  |          |
| <ul> <li>3.1 Installation Procedure</li></ul>                                                                                                  |          |
| <ul> <li>3.1 Installation Procedure</li></ul>                                                                                                  |          |
| <ul> <li>3.1 Installation Procedure</li></ul>                                                                                                  |          |

| 4.3 Wiring Description                                                                                                    |                                                                                                    |
|----------------------------------------------------------------------------------------------------|----------------------------------------------------------------------------------------------------|
| 4.3.1 Power Wiring                                                                                                    | 33                                                                                                    |
| 4.3.2 Network Wiring                                                                                                    |                                                                                                    |
| 4.3.3 Auxiliary Output Wiring                                                                                                    |                                                                                                    |
| 4.3.4 Auxiliary Input Wiring                                                                                                    |                                                                                                    |
| 4.3.5 Door Sensor, Exit Button Wiring                                                                                                    |                                                                                                    |
| 4.3.6 Wiegand Reader Wiring                                                                                                    |                                                                                                    |
| 4.3.7 Lock Relay Wiring                                                                                                    | 37                                                                                                    |
| 4.3.8 Fire Alarm Monitoring Wiring                                                                                                    |                                                                                                    |
| 4.3.9 RS-485 Reader Wiring                                                                                                    |                                                                                                    |
| 4.3.10 I/O Board Wiring                                                                                                    | 42                                                                                                    |
| 4.3.11 Line Monitoring                                                                                                    | 50                                                                                                    |
| 5. Equipment Communication                                                                                                    | 51                                                                                                    |
| 5.1 Access Control Network Wires and Wiring                                                                                                    | 51                                                                                                    |
| 5.2 TCP/IP Communication                                                                                                    | 52                                                                                                    |
| 5.3 Configuring Network Settings on the Controller Webserve                                                                                                    | 53                                                                                                    |
| 5.3.1 Opening the Webserver on the Browser                                                                                                    | 53                                                                                                    |
| 5.3.2 Login to the Webserver                                                                                                    | 54                                                                                                    |
| 5.3.3 TCP/IP Settings                                                                                                    |                                                                                                    |
|                                                                                                    |                                                                                                    |
| 5.3.4 Wireless Network Settings                                                                                                    | 56                                                                                                    |
| 5.3.4 Wireless Network Settings<br>5.3.5 Setting up the Server/Primary Controller                                                                                                    |                                                                                                    |
| -                                                                                                    | 57                                                                                                    |
| 5.3.5 Setting up the Server/Primary Controller                                                                                                    | 57<br><b>60</b>                                                                                              |
| 5.3.5 Setting up the Server/Primary Controller                                                                                                    | 57<br>60<br>60                                                                                               |
| <ul> <li>5.3.5 Setting up the Server/Primary Controller</li> <li>6. Connect to the ARMATURA One Software</li> <li>6.1 Export the Key File</li> </ul>                                                                                                    | 57<br>                                                                                                    |
| <ul> <li>5.3.5 Setting up the Server/Primary Controller</li></ul>                                                                                                    | 57<br>                                                                                                    |
| <ul> <li>5.3.5 Setting up the Server/Primary Controller</li> <li>6. Connect to the ARMATURA One Software</li> <li>6.1 Export the Key File</li> <li>6.2 Server Connection Configuration</li> <li>6.3 Add Device on the Software</li> </ul>                                                                                                    |                                                                                                    |
| <ul> <li>5.3.5 Setting up the Server/Primary Controller</li> <li>6. Connect to the ARMATURA One Software</li> <li>6.1 Export the Key File</li> <li>6.2 Server Connection Configuration</li> <li>6.3 Add Device on the Software</li> <li>6.4 Configuring the Reader</li> </ul>                                                                                                    |                                                                                                    |
| <ul> <li>5.3.5 Setting up the Server/Primary Controller</li> <li>6. Connect to the ARMATURA One Software</li> <li>6.1 Export the Key File</li> <li>6.2 Server Connection Configuration</li> <li>6.3 Add Device on the Software</li> <li>6.4 Configuring the Reader</li> <li>6.5 Add Personnel on the Software</li> </ul>                                                                                                    | 57<br>60<br>60<br>61<br>61<br>61<br>63<br>64<br>64<br>66                                                     |
| 5.3.5 Setting up the Server/Primary Controller                                                                                                    | 57<br>60<br>60<br>61<br>61<br>61<br>63<br>64<br>64<br>66                                                     |
| 5.3.5 Setting up the Server/Primary Controller                                                                                                    | 57<br>60<br>60<br>61<br>61<br>63<br>64<br>66<br>66                                                           |
| 5.3.5 Setting up the Server/Primary Controller                                                                                                    | 57<br>60<br>61<br>61<br>61<br>63<br>63<br>64<br>66<br>66<br>                                                 |
| 5.3.5 Setting up the Server/Primary Controller<br>6. Connect to the ARMATURA One Software                                                                                                    | 57<br>60<br>60<br>61<br>61<br>61<br>63<br>64<br>66<br>66<br>66<br>                                           |
| 5.3.5 Setting up the Server/Primary Controller<br>6. Connect to the ARMATURA One Software<br>6.1 Export the Key File<br>6.2 Server Connection Configuration<br>6.3 Add Device on the Software<br>6.4 Configuring the Reader<br>6.5 Add Personnel on the Software<br>7. System Management Mode Connection<br>7.1 Master-Slave Mode<br>7.1.1 Connect AHDU-1X60 to AHSC-1000 via TCP/IP<br>7.1.2 Connect AHDU-1X60 to AHSC1000 via RS-485<br>7.2 Master Mode | 57<br>60<br>60<br>61<br>61<br>63<br>64<br>66<br>66<br>66<br>                                                 |
| 5.3.5 Setting up the Server/Primary Controller                                                                                                    | 57<br>60<br>60<br>61<br>61<br>63<br>64<br>64<br>66<br>66<br>66<br>66<br>73<br>73<br>76<br>76<br>81           |
| <ul> <li>5.3.5 Setting up the Server/Primary Controller</li></ul>                                                                                                    | 57<br>60<br>60<br>61<br>61<br>63<br>64<br>66<br>66<br>66<br>66<br>73<br>73<br>76<br>76<br>81<br>82           |
| <ul> <li>5.3.5 Setting up the Server/Primary Controller</li></ul>                                                                                                    | 57<br>60<br>60<br>61<br>61<br>61<br>63<br>64<br>66<br>66<br>66<br>66<br>73<br>76<br>76<br>78<br>76<br>76<br> |

# 1. Safety Instructions

# **1.1 Important Security Instructions**

- **1.** Read and follow the instructions carefully before operation. Please keep the instructions for future reference.
- 2. Accessories: Please use the accessories recommended by the manufacturer or delivered with the product. Other accessories are not recommended, including major alarming systems and monitoring systems. The primary alarming and monitoring system should comply with the local applicable fire-prevention and security standards.
- **3. Installation cautions:** Do not place this equipment on an unstable table, tripod mount, support, or base, lest the equipment falls and get damaged or any other undesirable outcome resulting in severe personal injuries. Therefore, it is essential to install the equipment as instructed by the manufacturer.
- 4. All peripheral devices must be grounded.
- 5. No external connection wires can be exposed. All the connections and idle wire ends must be wrapped with insulating tapes to prevent any damage to the equipment by accidental contact of the exposed wires.
- 6. **Repair:** Do not attempt to have an unauthorized repair of the equipment. Disassembly or detachment is risky and likely to cause shock. All repairs should be done by a qualified technician.
- **7.** If any of the following cases arise, disconnect the power supply from the equipment first and intimate the technician immediately.
  - The power cord or connector appears to be damaged.
  - Any liquid or material spilled into the equipment.
  - The equipment is wet or exposed to inclement weather conditions (rain, snow, etc.).
  - If the equipment cannot function properly, even when operated as instructed, please make sure to adjust only the control components specified in the operating instructions. Making incorrect adjustments to other control components may cause damage to the equipment or result in permanent operational failure.
  - The equipment falls, or its performance changes dramatically.
- 8. **Replacing components:** If it is necessary to replace a component, only an authorized technician can replace the accessories specified by the manufacturer.
- **9. Security inspection:** After the equipment is repaired, the technician must conduct a security inspection to ensure the proper working condition of the equipment.
- **10. Power supply:** Operate the equipment only with the type of power supply indicated on the label. If there is any uncertainty about the type of power supply, please contact the technician.

i

Violation of any of the following cautions is likely to result in personal injury or equipment failure. We will not be responsible for the damages or injuries caused thereby.

- Before installation, switch off the external circuit (that supplies power to the system), including locks.
- Before connecting the equipment to the power supply, ensure the output voltage is within the specified range.
- Never connect the power before completion of installation.

# **1.2 Installation Instructions**

- 1. The conduits of wires under the relay must match with the metal conduits; for other wires, PVC conduits can be used to prevent failure caused by rodent damage. The control panel is designed with proper antistatic, lightning-proof, and leakage-proof functions. Ensure that its chassis and the AC ground wire are correctly connected and that the AC ground wire is physically grounded.
- 2. It is recommended not to plug/unplug connection terminals frequently when the system is powered on. Be sure to unplug the connection terminals before starting any relevant wiring job.
- **3.** Do not detach or replace any control panel chip without permission, and an unauthorized operation may cause damage to the control panel.
- **4.** It is recommended not to connect any other auxiliary devices without permission. All non-routine operations must be communicated to our engineers in advance.
- 5. A control panel should not share the same power outlet with any other high-current device.
- It is recommended to install card readers and buttons at the height of 55.12 inches to 59.06 inches (1.4m to 1.5m) above the ground or subject to customers' usual practice for proper adjustment.
- 7. It is recommended to install control panels in easily accessible locations to facilitate maintenance, such as in a well-ventilated electrical room.
- 8. For safety reasons, it is strongly recommended that the exposed part of any connection terminal should not exceed **0.16 inches (4mm)** in length. Consider using specialized clamping tools to prevent short-circuits or communication failures caused by accidental contact with excessively exposed wires.
- **9.** To ensure access control event records are saved, regularly export the data from control panels.
- **10.** Prepare appropriate countermeasures for unexpected power failures based on application scenarios, such as selecting a power supply with an uninterruptible power supply (UPS) system.
- **11.** If an RS-485 reader is externally connected and shares the power supply with the device

(Note: The control panel does not support fingerprint verification of RS-485 reader), it is recommended to keep the connection between the RS-485 reader port and the reader no longer than **328 ft (100m)**. Alternatively, it is advised to use a separate power supply for the reader.

- 12. To safeguard the access control system from any self-induced electromotive force generated by an electronic lock during switching off/on, it is essential to connect a diode in parallel (FR107, supplied with the system) with the electronic lock. This diode will dissipate the self-induced electromotive force during onsite connection, ensuring the proper application of the access control system.
- **13.** It is advisable to use separate power supplies for the electronic lock and the control panel.
- **14.** It is recommended to use the power supply provided with the system as the control panel power supply.
- **15.** In locations with significant magnetic interference, it is advisable to use galvanized steel pipes or shielded cables, and ensure proper grounding is implemented.
- **16.** Wiring methods used shall be in accordance with the National Electrical Code, ANSI/ NFPA 70.

# 2. Overview

# 2.1 Packing List

Please ensure that your box contains all the items listed. If any pieces are missing, kindly contact your distributor for assistance. It is advisable to retain the original box and packing materials in case you need to ship your equipment in the future.

#### <u>AHSC-1000</u>

- ARMATURA Horizon Controller (AHSC-1000) (1pc)
- 35mm DIN rail adapter: T=0.03" 9.39"x1.34"x0.25" (T=0.7mm 238.5x35x6.3mm) (1pc)
- WIFI external antenna (3pcs)
- Screwdriver (1pc)
- Fast Recovery Diode(FR107) (4pcs)
- Grub screw/Countersunk 7#1-5/8inch (KA3.6x40mm) self tapping screws (2pcs) and Anchors (2pcs)
  - for mounting directly to a wall
- Grub screw/Countersunk TM3x6mm screw (1pc)

#### AHDU-1160/1260/1460

- ARMATURA Horizon Controller (AHDU-1160/1260/1460) (1pc)
- 35mm DIN rail adapter: T=0.03" 9.39"x1.34"x0.25" (T=0.7mm 238.5x35x6.3mm) (1pc)
- WIFI external antenna (3pcs)
- Screwdriver (1pc)
- Fast Recovery Diode(FR107) (4pcs)
- Grub screw/Countersunk 7#1-5/8inch (KA3.6x40mm) self tapping screws (2pcs) and Anchors (2pcs)
  - for mounting directly to a wall
- Grub screw/Countersunk TM3x6mm screw (1pc)

#### AHEB-0808/AHEB-1602

- ARMATURA expansion board (AHEB-0808/AHEB-1602) (1pc)
- Screwdriver (1pc)
- Fast Recovery Diode(FR107) (8pcs)
- Mounting screws (4pcs)
- Hexagonal copper column (4pcs)

# 2.2 Introduction

The ARMATURA Horizon Controller Series is an access control system developed by ARMATURA LLC. It is designed for the enterprise-level market. Particularly for large projects with a large number of access points, and stringent security requirements. The entire product series offers comprehensive improvements in hardware, architecture, and system security encryption.

# 2.3 Features

- Ultimate Authentication Performance
- PoE and 3rd Party Integration
- Threat Levels and Port Failover
- Advanced Access Control Functions
- Supervised Inputs and NC/NO Configurable Ports

#### Key Features

#### Ultimate authentication performance

 Supports up to 400,000 (1:1) RFID card/mobile credentials and 100,000 (1:N) fingerprints authentications in a single controller.

#### ΡοΕ

Supports Power-over-Ethernet (PoE) 802.3at/ 9-24VDC from power sourcing equipment (PSE) according to PoE 802.3at/af standards.

#### **Threat Levels**

 Unlimited threat levels, which are used to instantly adjust users access right during lockdown and lockout.

#### **3rd Party Integration**

 Supports various reader protocols, including ARMATURA Explorer series readers, along with 3rd party Wiegand and OSDP readers. ARMATURA One provides a RESTful API for seamless integration with 3rd Party software.

#### Advanced Access Control Functions

 The controller supports advanced access control functions such as multi-frequency RFID card support, multi-biometric authentication support, mobile credential support, antipassback, multi-level authentication and cross panel linkage (global linkage).

#### Port Failover

 The AHDU controller series has dual ethernet ports. If the primary communication port fails, it will then switch to the secondary port automatically (the controller supports separate network configurations for both ports). 100Base-TX Ethernet data transfer is included on the AHDU controller. 100Base-TX communication between the AHDU security core allows users to take full advantage of high-speed network technology.

• The AHDU controller series has 3 RS-485 ports on the board, which support port failover function dedicated on ports 2 & 3. If one of the RS-485 connections experiences problems, the other port will activate automatically to avoid disconnection.

#### **Supervised Inputs**

- The AHDU controller series is equipped with 4 state-monitoring inputs, which gradually avoids short circuit attacks. The AHDU controller can detect abnormal changes as low as 5% Ohms in the circuits and filter out all possible attacks.
- REX inputs and dedicated fire alarm inputs are independently managed by isolated microchips to ensure these inputs can work normally under various extreme and catastrophic situations, even if the motherboard isn't functioning properly

#### **NC / NO Configurable Ports**

 All on-board output ports can be configured to change their NO/NC status through the ARMATURA One security platform, which greatly enhances the flexibility.

#### Scalable

At the maximum capacity, up to 384 inputs are supported between boards through OSDP V2.2 connection (when using AHEB-0216 IO expansion board). The AHDU can also act as an edge device under the AHSC-1000 security core, which supports cascading to manage up to 128 doors under single AHSC-1000 controller.

#### Innovative MQTT based communication protocol

 MQTT is a lightweight messaging protocol designed for IoT devices and its characteristics make it a perfect solution for intelligent security systems. This enables the controller to communicate with more edge devices (Door Unit, reader, sensor, etc.) under the same network environment.

#### **Advanced Communication**

- The serverless design enables the controller to operate independently.
- Peer-to-peer cross-controller linkage through the AHSC-1000 security core allows communication between controllers and can be active while the ARMATURA One server is unavailable. All the preset linkages/global linkage can operate normally.
- With the onboard webserver design, the controller can be configured and programmed through the Armatura Connect mobile app and web browser through TCP/IP connection. The simple diagnostics can also be done by the built-in monitor and keypad on the controller.

#### **Advanced Security Protocols**

 Connection between Software and Device: MQTT+One Way SSL (Two Way SSL optional), AES 256.

### 

- Connection between Primary and Secondary Controller: MQTT+Two Way SSL, AES256.
- RS-485: OSDP Secure Channel v2.2, AES128.
- Controller Webserver: HTTPS with TLS 1.2.
- Crypto Chip Storage: EAL5+ chip (anti-tampering, anti-electronic attack, anti-copying) for securing important data on the controller and reader. Ensures private data desensitization and encrypted storage.
- The controller webserver has successfully undergone penetration testing and vulnerability assessment conducted by reputable brand products. All identified medium and high-risk vulnerabilities have been mitigated and resolved.
- Supports IP/MAC address filtering functions, and VLAN isolation to enhance cybersecurity standards.

#### Level

- Destructive attack level: I
- Line security level: II
- Endurance level: IV
- Standby power level: I

# 2.4 Appearance

## 2.4.1 AHSC-1000 Primary Controller

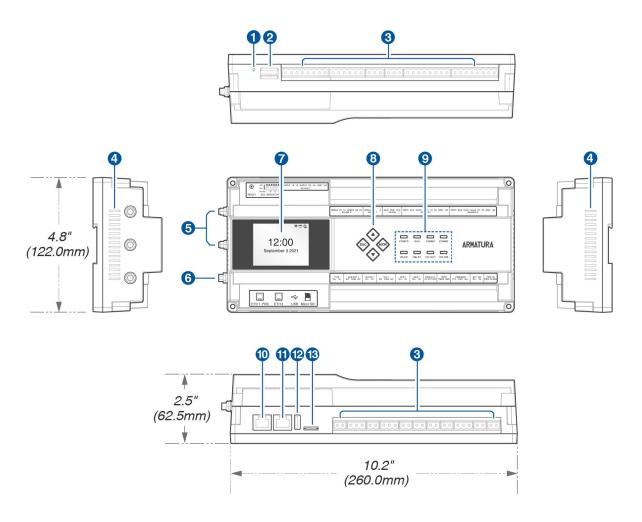

Figure 2-1 AHSC-1000 Primary Controller Appearance

| NO. | Descriptions           | NO. | Descriptions         |
|-----|------------------------|-----|----------------------|
| 1   | Reset Button           | 8   | Keypad               |
| 2   | DIP Switch             | 9   | Status LED Indicator |
| 3   | Terminal Block         | 10  | Ethernet 1-POE       |
| 4   | Heat Dissipation Hole  | 11  | Ethernet 2           |
| 5   | Wi-Fi Antenna Port     | 12  | USB Port*            |
| 6   | Bluetooth Antenna Port | 13  | Micro SD Slot        |
| 7   | 2.4" TFT LCD           |     |                      |

\* **Note:**Hardware reservation function is currently not supported.

# 2.4.2 AHDU-1X60 Secondary Controller

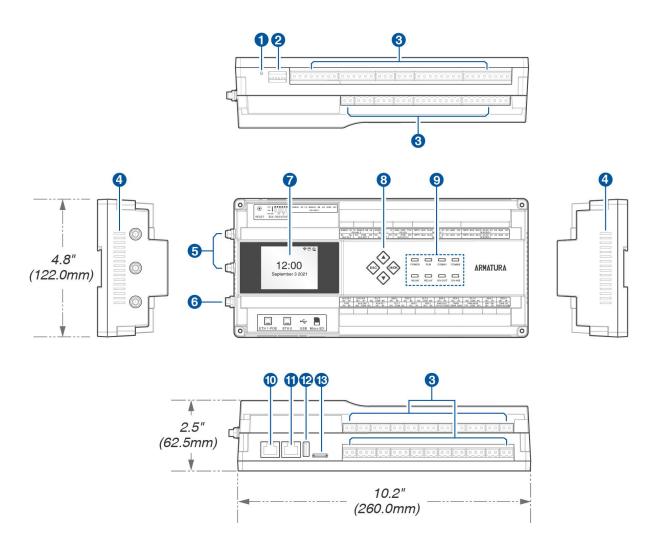

Figure 2-2 AHDU-1X60 Secondary Controller Appearance

| NO. | Descriptions           | NO. | Descriptions         |
|-----|------------------------|-----|----------------------|
| 1   | Reset Button           | 8   | Keypad               |
| 2   | DIP Switch             | 9   | Status LED Indicator |
| 3   | Terminal Block         | 10  | Ethernet 1-POE       |
| 4   | Heat Dissipation Hole  | 11  | Ethernet 2           |
| 5   | Wi-Fi Antenna Port     | 12  | USB Port             |
| 6   | Bluetooth Antenna Port | 13  | Micro SD Slot        |
| 7   | 2.4" TFT LCD           |     |                      |

#### Remarks:

- **Reset Button:** To restart the device, press and hold the reset button for **1 to 5** seconds. To restore the factory settings, press and hold the reset button for more than **5** seconds.
- DIP Switch: When connecting an RS-485 reader for long-distance communication, it is necessary to enable End of Line (EOL) and configure the EOL resistance of RS-485 using DIP switches.

#### 2.4.3 AHEB-0808 Expansion Board

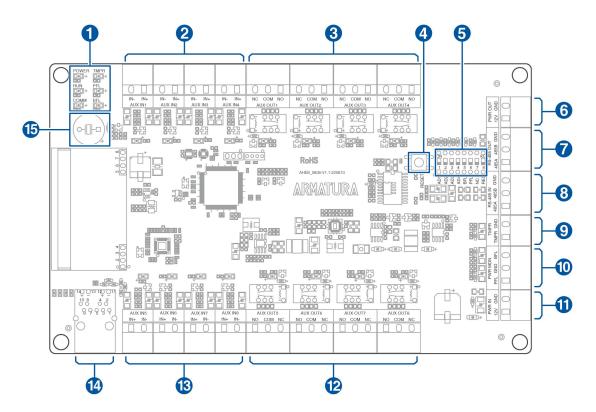

Figure 2-3 AHEB-0808 Appearance

| NO. | Descriptions           | NO. | Descriptions           |
|-----|------------------------|-----|------------------------|
| 1   | Status LED Indicator   | 9   | Tampering Alarm        |
| 2   | Auxiliary Input (1-4)  | 10  | Power MON              |
| 3   | Auxiliary Output (1-4) | 11  | Power Input            |
| 4   | Reset Button           | 12  | Auxiliary Output (5-8) |
| 5   | DIP Switch             | 13  | Auxiliary Input (5-8)  |
| 6   | Power Output           | 14  | Ethernet Port          |
| 7   | RS-485 Out             | 15  | Buzzer                 |
| 8   | RS-485 In              |     |                        |

# 2.4.4 AHEB-1602 Expansion Board

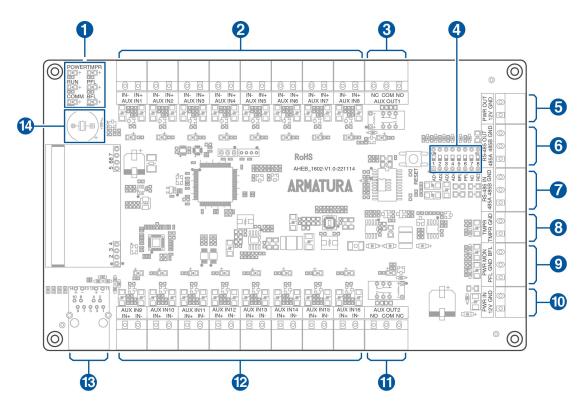

Figure 2-4 AHEB-1602 Appearance

| NO. | Descriptions          | NO. | Descriptions           |
|-----|-----------------------|-----|------------------------|
| 1   | Status LED Indicator  | 8   | Tampering Alarm        |
| 2   | Auxiliary Input (1-8) | 9   | Power MON              |
| 3   | Auxiliary Output 1    | 10  | Power Input            |
| 4   | DIP Switch            | 11  | Auxiliary Output 2     |
| 5   | Power Output          | 12  | Auxiliary Input (9-16) |
| 6   | RS-485 Out            | 13  | Ethernet Port          |
| 7   | RS-485 In             | 14  | Buzzer                 |

## 2.4.5 ENC1 Enclosure (optional)

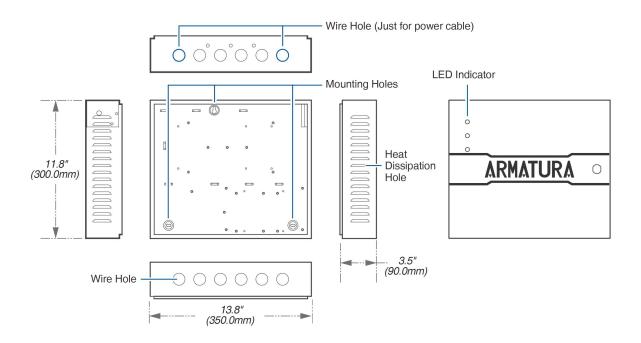

Figure 2-5 ENC1 Enclosure Appearance

#### Remarks:

- Input Voltage: 100 240 VAC
- LED Indicator: There is 3 LED indicator present in the enclosure, they are POWER (Red), RUN (Green) & COMM. (Yellow). When the device is powered on, normally the POWER indicator (Red) is lit constantly and the RUN indicator(Green) flashes slowly (indicating the system is functioning normally). COMM. indicator (Yellow) flashes when the system is communicating with other devices (e.g., PC). When the indicator is flashing rapidly it indicates data transmission. When the indicator is flashing slowly, it indicates real-time monitoring status.
- Wire Hole(Just for power cable): Other low voltage cables should not be routed through it. And the power cables need to be separated from other cables.

# 2.5 General Information

|               | AHDU-1160                                                                                  | AHDU-1260 | AHDU-1460 |
|---------------|--------------------------------------------------------------------------------------------|-----------|-----------|
| Primary Power | PoE 802.3at/af / 9 - 24 VDC ± 20%, 550 mA maximum (reader current not included)            |           |           |
| PoE           | PoE Standard: IEEE 802.3at<br>PoE Input Voltage: DC50-57 V<br>PoE Input Current: 10-600 mA |           | V         |

| Primary Host                      | Ethernet: 100Rase TV (                                                                                                    | 256hit AES* symmetric ope                                                                                         | provision for Controller to                |
|-----------------------------------|----------------------------------------------------------------------------------------------------|----------------------------------------------------------------------------------------------------|--------------------------------------------|
| Communication                     | Ethernet: 100Base-TX 256bit AES* symmetric encryption for Controller to<br>Server and Inter-Controller communications                                                                                                    |                                                                                                    |                                            |
| Secondary Host<br>Communication   | Bluetooth 4.2+HS, BLE                                                                                                    |                                                                                                    |                                            |
| Third Host<br>Communication       | Wi-Fi IEEE 802.11ac 5GHz , or 2.4GHz/5GHz IEEE 802.11n 256bit AES*<br>symmetric encryption for Controller to Server and Inter-Controller<br>communications                                                                                                    |                                                                                                    |                                            |
| Ethernet network connection       | Р                                                                                                    | ort 1: Ethernet: 100Base-T<br>ort 2: Ethernet: 100Base-T<br>onfigurable for Port Failove                          | Х                                          |
| RS-485 connection                 | Port 2<br>Port 3                                                                                                    | : RS-485 standard / OSDF<br>2: RS-485 standard / OSDF<br>3: RS-485 standard / OSDF<br>for Port Failover dedicated | 2 V2.2<br>2 V2.2                           |
| Number of Ports                   | 2*TCP/IP<br>3*RS-485<br>2*wiegand                                                                                                    | 2*TCP/IP<br>3*RS-485<br>4*wiegand                                                                                 | 2*TCP/IP<br>3*RS-485<br>4*wiegand          |
| Inputs                            | 4 state supervision, resistor values (5% tolerance),<br>Normally open contact: use 1.2k, 2.2k. 4.7k or 10k/<br>Normally closed contact: use 1.2k, 2.2k. 4.7k or 10k/<br>Dedicated Panel Tamper IO Input*<br>Dedicated Mircochip Control Fire Alarm IO Input & REX Input for<br>catastrophic situation                                                                                                    |                                                                                                    |                                            |
| Outputs                           | 1 relay,<br>1* Form-C with dry<br>contacts                                                                                                    | 2 relay,<br>2* Form-C with dry<br>contacts                                                                        | 4 relay,<br>4* Form-C with dry<br>contacts |
| Normally Open<br>Contact Rating   | 5A @ 30Vdc resistive                                                                                                    |                                                                                                    |                                            |
| Normally Closed<br>Contact Rating | 5A @ 30Vdc resistive                                                                                                    |                                                                                                    |                                            |
| On-Board Monitor                  | Size: 2.4", Resolution: 320*240, TFT Monitor<br>Quickly view status of board, connected doors and for configuration<br>information display                                                                                                    |                                                                                                    |                                            |
| On-Board<br>WebServer             | Webserver for System Configuration and Management<br>Dashboard for Controller Status Monitoring,<br>Device Connection Status Monitoring & Configuration, Performance Status,<br>server Primary Controller Setting, Network Status Monitoring & Setting,<br>IP Access Filter, SSL / TLS Certificates Setting,<br>Access Log Export, Controller Reset, Debug Status Monitoring,<br>Operation Log Monitoring, User Management,<br>Date & Time Setting, Daylight Saving Time Setting,<br>NTP server Setting, General Status, Controller Information |                                                                                                    |                                            |
| RFID Card Capacity                | 400,000 (1:N) / 800,000 (1:1)                                                                                                    |                                                                                                    |                                            |

| Maximum RFID<br>Card Number Length | Supports up to 512bits card number length                                           |                                                               |                                                               |
|------------------------------------|-------------------------------------------------------------------------------------|---------------------------------------------------------------|---------------------------------------------------------------|
| Mobile Credentical<br>Capacity     | 400,000 (1:N) (Bluetooth)<br>400,000 (1:N) (NFC)<br>400,000 (1:N) (Dynamic QR Code) |                                                               |                                                               |
| Fingerprint Capacity               |                                                                                     | 100,000 (1:N)                                                 |                                                               |
| Transaction Buffer                 |                                                                                     | 300,000 Events                                                |                                                               |
| Access Level                       |                                                                                     | 100,000 Levels                                                |                                                               |
| On-Board Access<br>Point Control   | 1 Access point on<br>board                                                          | 2 Access point on board                                       | 4 Access point on board                                       |
| On-Board Reader<br>Support         | 3 (OSDP over<br>RS-485)<br>or 2 (wiegand) with<br>on-board IO                       | 3 (OSDP over<br>RS-485)<br>or 4 (wiegand) with<br>on-board IO | 3 (OSDP over<br>RS-485)<br>or 4 (wiegand) with<br>on-board IO |
| Maximum Access<br>Points           | 1                                                                                   | 2                                                             | 4                                                             |
| Maximum Readers                    | 2 4 8                                                                               |                                                               |                                                               |
| Maximum Inputs                     | 388 (using Armatura AHEB-0216)                                                      |                                                               |                                                               |
| Maximum Outputs                    | 388 (using Armatura AHEB-0216)                                                      |                                                               |                                                               |
| Maximum IO Board                   | 24pcs (3*High Speed RS-485 communication)                                           |                                                               |                                                               |

# 2.6 Power Specification

## 2.6.1 Product Main Specifications

| Items                  | Specifications |
|------------------------|----------------|
| Maximum Output Power   | 68.5W          |
| Input Voltage Range    | 90 - 264Vac    |
| Output Voltage         | 13.7Vdc        |
| Maximum Output Current | 0.5A, 4.5A     |

# 2.6.2 Environmental Conditions

| Items                   | Specifications            |
|-------------------------|---------------------------|
| Operating Temperature   | -20°C - 50°C              |
| Storage Temperature     | -40°C - 80°C              |
| Relative Humidity       | 10% - 95%, non-condensing |
| Heat Dissipation Method | Natural Cooling           |

# 2.6.3 Electrical Characteristics

| Items                        | Specifications | Remarks                                   |  |  |
|------------------------------|----------------|-------------------------------------------|--|--|
| Input Characteristics        |                |                                           |  |  |
| Rated Input Voltage          | 100 - 240Vac   |                                           |  |  |
| Input Voltage Range          | 90 - 264Vac    | Normal Operation                          |  |  |
| Input Voltage Frequency      | 47 - 63Hz      |                                           |  |  |
| Maximum Input Current        | 1.5A           | 90Vac                                     |  |  |
| Input Inrush Current         | ≤30A           | 110Vac, Full capacity, 25°C               |  |  |
| Input Inrush Current         | ≤60A           | 220Vac, Full capacity, 25°C               |  |  |
| Output Characteristics       |                |                                           |  |  |
| Output Rated Voltage         | 13.7Vac        |                                           |  |  |
| No-Load Output Voltage Range | 13.6 - 13.8Vac | Battery full voltage                      |  |  |
| Maximum Output Current       | 5A             |                                           |  |  |
| Output Power                 | 0 - 68.5W      | Maximum battery charge<br>output included |  |  |
| Output Efficiency            | ≥85%           | Rated Voltage 220Vac /<br>Rated Load      |  |  |

| Protecting Characteristics                 |                                                                                                    |                                                                                                    |  |  |  |
|--------------------------------------------|----------------------------------------------------------------------------------------------------|----------------------------------------------------------------------------------------------------|--|--|--|
| Output Overvoltage                         | 20.55V                                                                                                    | Not recoverable after overvoltage protection.                                                                                                    |  |  |  |
| Current Limiting Protection                | 6 - 9A                                                                                                    | Automatic recovery is<br>possible with other circuits<br>carrying full load at the same<br>time.                                                                    |  |  |  |
| Output Short Circuit Protection            | Can be short-circuited for a<br>long time without damage,<br>short-circuit removal can be<br>automatically restored. |                                                                                                    |  |  |  |
|                                            | Battery Management                                                                                                   |                                                                                                    |  |  |  |
| Constant Current Charge<br>Output          | 0.5A ± 0.2A                                                                                                    | No output from the battery<br>terminal when no battery is<br>connected. When the battery<br>voltage is greater than 6V ±<br>0.3V, battery charging is<br>turned on. |  |  |  |
| Battery Charging Alert                     | Normal charging output, green<br>light flashes. Green light is<br>always on when the battery is<br>fully charged.    | When the battery is charging, the charging indicator is always on when the battery voltage reaches $13.5V \pm 0.2V$ .                                               |  |  |  |
| Ac Indicator                               | The green light is on when the AC input is normal and off when the battery is discharged.                            |                                                                                                    |  |  |  |
| Reverse Battery Protection                 | Reverse battery connection<br>does not damage any<br>components, light up red<br>LED3.                               |                                                                                                    |  |  |  |
| Battery Pre-Undervoltage Alarm             | BAT_FAIL outputs low when<br>the battery voltage is less than<br>$10.8V \pm 0.2V.$                                   |                                                                                                    |  |  |  |
| Battery Overdischarge<br>Protection        | The output is turned off when<br>the battery voltage is less than<br>$10.2V \pm 0.2V.$                               |                                                                                                    |  |  |  |
| Battery Output Short Circuit<br>Protection | Can be short-circuited for a<br>long time without damage,<br>short-circuit removal can be<br>automatically restored. |                                                                                                    |  |  |  |

# 3. Installation and Connection

Ensure that the device is installed following the provided installation instructions. Failure to do so may result in voiding of the devices warranty.

# **3.1 Installation Procedure**

Users have the flexibility to select from various installation methods based on their specific requirements.

#### Remarks:

- **1.** The AHDU Series (1160/1260/1460) share the same casing, installation, and wiring methods. This document will refer to the AHDU-1460 model as a reference for wiring and connections.
- **2.** The images in this manual are for reference purposes only. The actual product may vary depending on the model.

#### 3.1.1 Installation with screws

Mount the controller or expansion board securely to the enclosure or a flat surface using screws, as illustrated in the figure below.

#### Mount the controller on a flat surface using screws

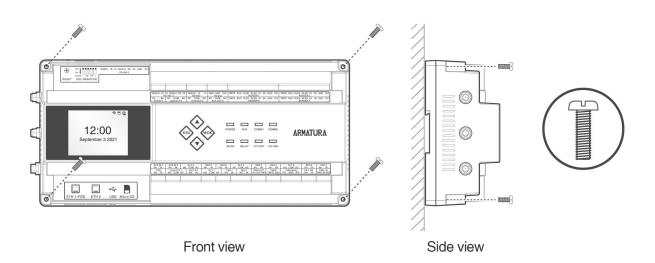

#### Mount the expansion board to the enclosure using screws

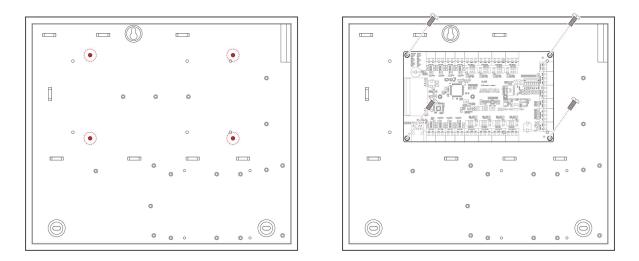

Figure 3-1 Schematic diagram of screw installation

Remarks:

- Screw specification: Cross recessed pan head screws M3.5\*23mm
- Applicable Models: AHSC-1000, AHDU-1160/1260/1460, AHEB-0808, AHEB-1602

#### 3.1.2 Installation with original 35mm DIN rail

1. Mount the original DIN rail directly onto the enclosure or a flat surface, as illustrated in the figure below.

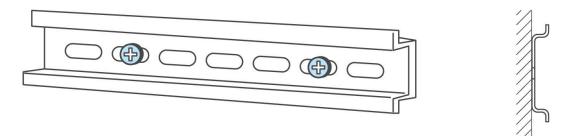

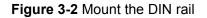

2. Engage the hooks on the top of the controller with the DIN rail and firmly press the controller onto the rail until it locks into place, as depicted in **Figure 3-3** below.

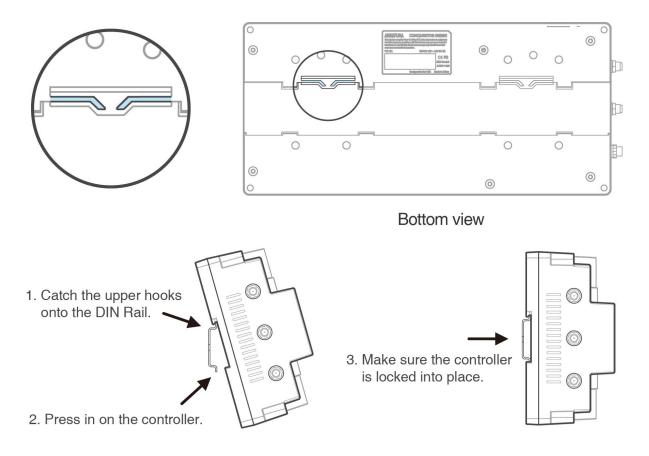

Figure 3-3 Mount the controller to the DIN rail adapter

#### Remarks:

- DIN rail specification: T=0.03" 9.39"\*1.34"\*0.25" (T=0.7mm 238.5mm\*35mm\*6.3mm)
- Applicable Models: AHSC-1000, AHDU-1160/1260/1460

## 3.1.3 Installation with extended 35mm DIN rail adapter

If required, users have the option to purchase a third-party rail adapter to mount the controller, and then securely snap it onto the original 35mm DIN rail, as demonstrated in the figure below.

- **1.** Refer to the steps of section 3.1.2 to install the original DIN rail to the enclosure or flat surface.
- 2. Mount the two extended 35mm DIN rail adapters in the locations, as shown in Figure 3-4 below.
- 3. Snap the mounted units into the original 35mm DIN rail, as shown in **Figure 3-5** below.

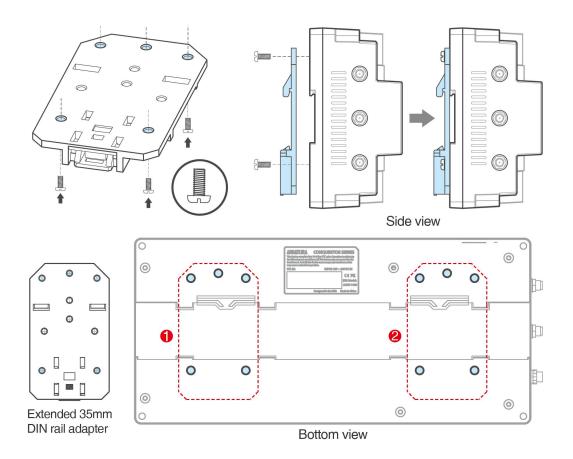

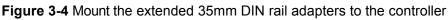

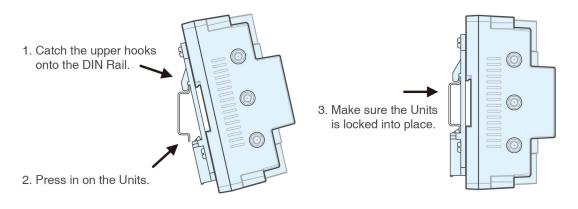

Figure 3-5 Mount the Units to the original 35mm DIN rail

#### Remarks:

- Recommended the extended 35mm DIN rail adapter specifications: UTA89 Phoenix Contact, Part Number: 2853970. Link URL: https://www.phoenixcontact.com/zh-cn/products/din-rail-adapter-uta-89-2853970.
- Users have the option to purchase third-party rail adapters as required. Please note that the pictures in the manual are for reference purposes only.
- Screw specification: Cross recessed pan head screws M3\*7mm
- Applicable Models: AHSC-1000, AHDU-1160/1260/1460

# 3.2 Installation the ENC1 enclosure on the wall

Users can refer to the following installation steps to install the ENC1 enclosure (optional) on the wall.

- 1. Based on the mounting hole positions of the enclosure, drill three suitable holes in the wall, ensuring they are approximately **114 inches (2.9m)** above the ground. The height can be adjusted according to specific requirements.
- 2. Position the anchors in the designated mounting holes.
- **3.** Next, secure the enclosure using the provided self-tapping screws, as demonstrated in the illustration below.

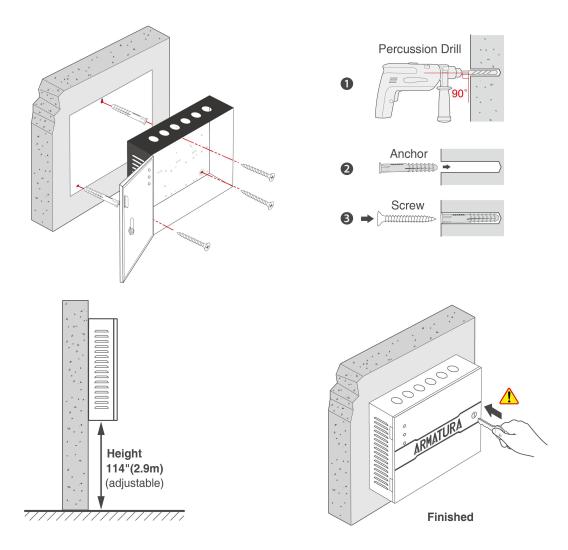

Figure 3-6 Installation the ENC1 enclosure on the wall

#### Notes:

- The enclosure is equipped with tamper monitoring. Please ensure that the enclosure remains closed while the equipment is in normal operation.
- To ensure the security of the equipment, make sure the enclosure is locked during normal operation of the device. The key is kept by the manager.

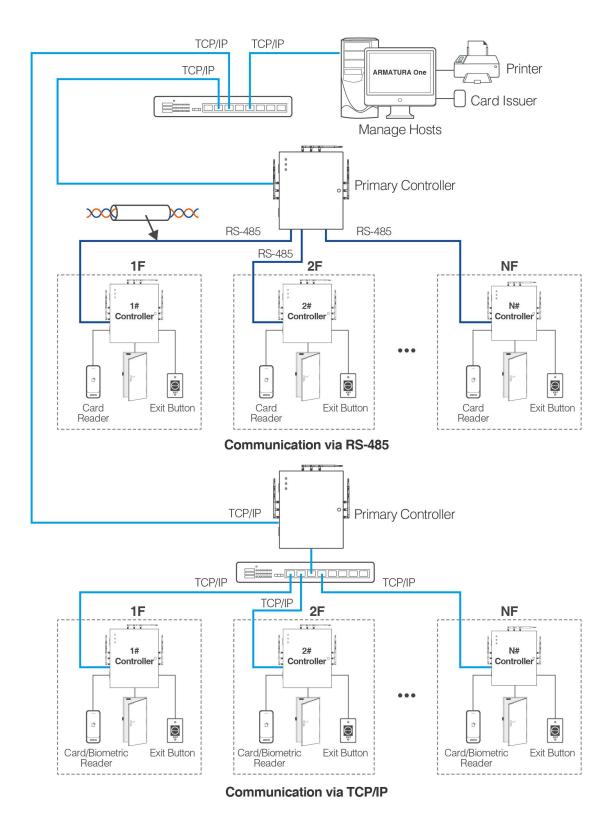

# 3.3 Access Control System Installation

Figure 3-7 Schematic Diagram of Access Control System Installation

#### Remarks:

- 1. The access control management system comprises two main components: the Management Workstation (PC) and the Controller. These two parts communicate with each other via TCP/IP.
- 2. The communication wires should be kept as far away as possible from high voltage wires, and they should not be routed in parallel with or bundled together with power wires.
- 3. The management workstation is a network-connected PC. Access control management personnel can perform various management functions remotely by running the access control management software installed on the PC. These functions include adding/ deleting a user, viewing event records, opening/closing doors, and monitoring the real-time status of each door.
- 4. When the controller communicates via TCP/IP, card/biometric readheads can be connected. When the controller communicates with primary controller via RS-485, only pure card readers can be connected.

# 3.4 Controller System Installation

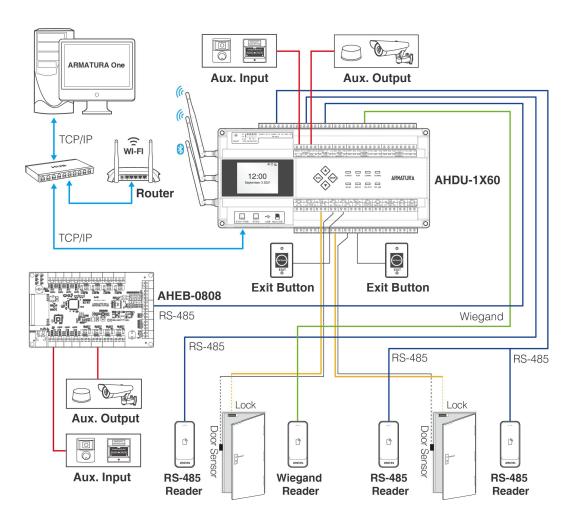

Figure 3-8 Schematic Diagram of AHDU-1X60 System Installation

# 3.5 Access Control System Power Supply Structure

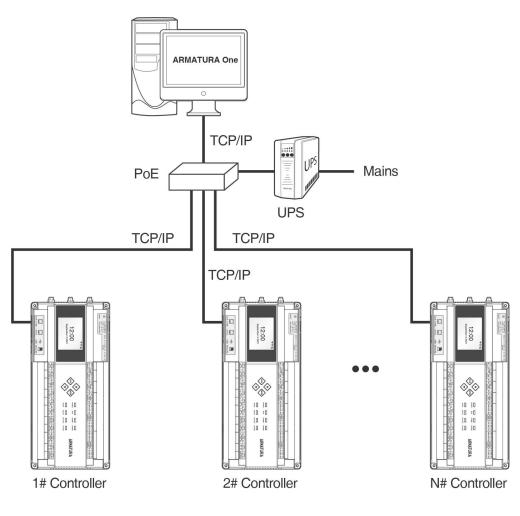

Figure 3-9 PoE System

#### Remarks:

- **1.** The Armatura Horizon Controller can be powered through either a +12V DC power adapter or PoE, depending on availability.
- **2.** If using a +12V DC power adapter, it is recommended to power each controller separately to minimize power interference between controllers.
- **3.** If using PoE, the TCP/IP network interface of the access controller can function as both a PoE interface and a PC communication interface. The PoE switch must comply with IEEE 802.3at standards.
- 4. To prevent controller power failures that may lead to the entire system's inability to function, it is essential for the access control management system to have at least one UPS (Uninterruptible Power Supply). Additionally, access control locks are powered externally to ensure that the access control management system can operate normally during power outages.

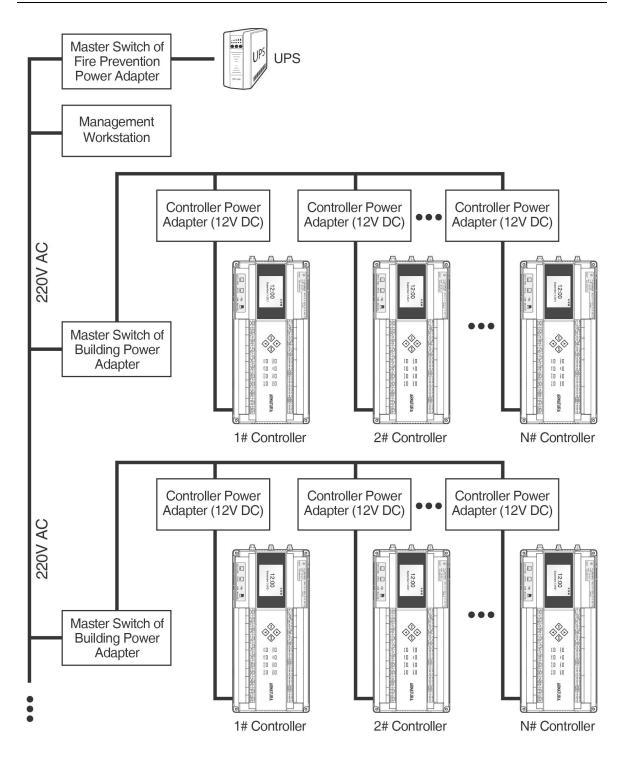

Figure 3-10 Access Controller System Power Supply

Page | 25

# 4. Terminal and Wiring Description

# 4.1 Controller Connection Terminals

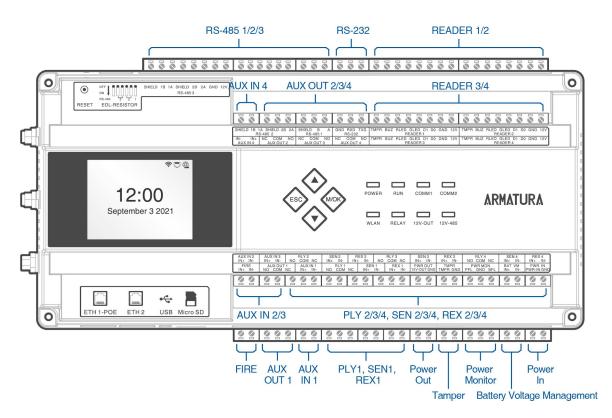

Figure 4-1 AHDU-1X60 Terminal connection diagram

#### Description of the terminals:

- 1. **RS-485:** The RS-485 reader port allows for external connection to a RS-485 reader.
- 2. **READER:** The reader port allows for external connection to a wiegand reader.
- **3.** Auxiliary Input (AUX IN): The auxiliary input may connect to external monitoring devices such as fire alarms, door & window contacts, smoke detectors & more.
- 4. Auxiliary Output (AUX OUT): The auxiliary output may connect to alarms, doorbells, etc.
- 5. FIRE, Auxiliary Input (AUX IN), Sensor(SEN), Request to Exit(REX): The fire, auxiliary input, sensor and request to exit ports all support line monitoring. To enable the line monitoring function, you can configure this from the ARMATURA One software. For a supervised circuit, it is recommended to add two resistors as close to the sensor as possible. Custom End of Line (EOL) resistances can be configured through the software.
- **6.** The terminals above are set through the relevant access control software. Please see the respective software manual for further details.

# 4.2 Terminal Description

## 4.2.1 AHSC-1000

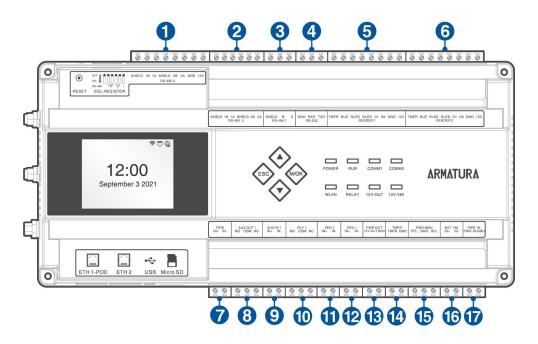

Figure 4-2 AHSC-1000 terminal description

| NO. | Terminal           | NO. | Terminal                   |
|-----|--------------------|-----|----------------------------|
| 1   | RS-485 3           | 10  | Relay 1                    |
| 2   | RS-485 2           | 11  | Sensor 1                   |
| 3   | RS-485 1           | 12  | Request to Exit 1          |
| 4   | RS-232             | 13  | Power Output               |
| 5   | Reader 1           | 14  | Tamper                     |
| 6   | Reader 2           | 15  | Power Monitor              |
| 7   | FIRE               | 16  | Battery Voltage Management |
| 8   | Auxiliary Output 1 | 17  | Power Input                |
| 9   | Auxiliary Input 1  |     |                            |

## 4.2.2 AHDU-1160

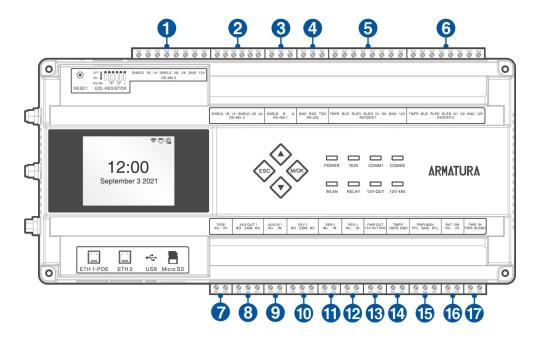

Figure 4-3 AHDU-1160 terminal description

| NO. | Terminal           | NO. | Terminal                   |
|-----|--------------------|-----|----------------------------|
| 1   | RS-485 3           | 10  | Relay 1                    |
| 2   | RS-485 2           | 11  | Sensor 1                   |
| 3   | RS-485 1           | 12  | Request to Exit 1          |
| 4   | RS-232             | 13  | Power Output               |
| 5   | Reader 1           | 14  | Tamper                     |
| 6   | Reader 2           | 15  | Power Monitor              |
| 7   | FIRE               | 16  | Battery Voltage Management |
| 8   | Auxiliary Output 1 | 17  | Power Input                |
| 9   | Auxiliary Input 1  |     |                            |

# 4.2.3 AHDU-1260

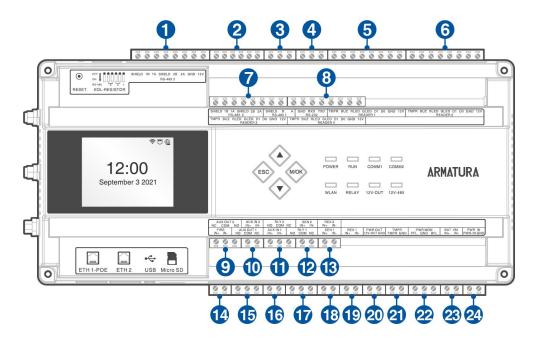

Figure 4-4 AHDU-1260 terminal description

| NO. | Terminal           | NO. | Terminal                   |
|-----|--------------------|-----|----------------------------|
| 1   | RS-485 3           | 13  | Request to Exit 2          |
| 2   | RS-485 2           | 14  | FIRE                       |
| 3   | RS-485 1           | 15  | Auxiliary Output 1         |
| 4   | RS-232             | 16  | Auxiliary Input 1          |
| 5   | Reader 1           | 17  | Relay 1                    |
| 6   | Reader 2           | 18  | Sensor 1                   |
| 7   | Reader 3           | 19  | Request to Exit 1          |
| 8   | Reader 4           | 20  | Power Output               |
| 9   | Auxiliary Output 2 | 21  | Tamper                     |
| 10  | Auxiliary Input 2  | 22  | Power Monitor              |
| 11  | Relay 2            | 23  | Battery Voltage Management |
| 12  | Sensor 2           | 24  | Power Input                |

# 4.2.4 AHDU-1460

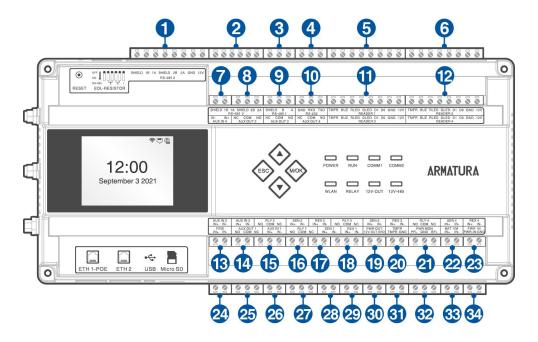

Figure 4-5 AHDU-1460 terminal description

| NO. | Terminal           | NO. | Terminal                   |
|-----|--------------------|-----|----------------------------|
| 1   | RS-485 3           | 18  | Relay 3                    |
| 2   | RS-485 2           | 19  | Sensor 3                   |
| 3   | RS-485 1           | 20  | Request to Exit 3          |
| 4   | RS-232             | 21  | Relay 4                    |
| 5   | Reader 1           | 22  | Sensor 4                   |
| 6   | Reader 2           | 23  | Request to Exit 4          |
| 7   | Auxiliary Input 4  | 24  | FIRE                       |
| 8   | Auxiliary Output 2 | 25  | Auxiliary Output 1         |
| 9   | Auxiliary Output 3 | 26  | Auxiliary Input 1          |
| 10  | Auxiliary Output 4 | 27  | Relay 1                    |
| 11  | Reader 3           | 28  | Sensor 1                   |
| 12  | Reader 4           | 29  | Request to Exit 1          |
| 13  | Auxiliary Input 2  | 30  | Power Output               |
| 14  | Auxiliary Input 3  | 31  | Tamper                     |
| 15  | Relay 2            | 32  | Power Monitor              |
| 16  | Sensor 2           | 33  | Battery Voltage Management |
| 17  | Request to Exit 2  | 34  | Power Input                |

## 4.2.5 AHEB-0808

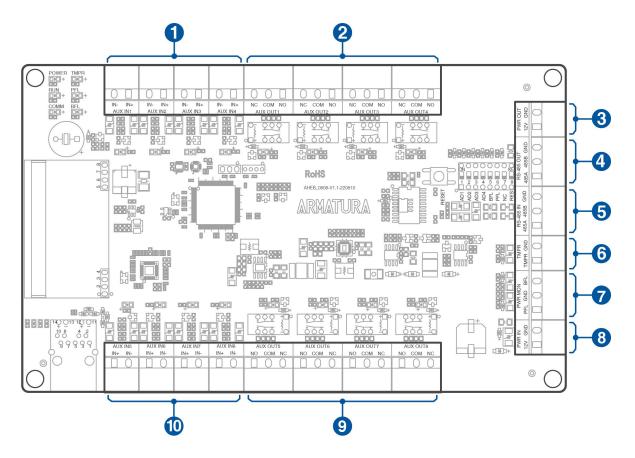

Figure 4-6 AHEB-0808 terminal description

| NO. | Terminal               | NO. | Terminal               |
|-----|------------------------|-----|------------------------|
| 1   | Auxiliary Input (1-4)  | 6   | Tampering Alarm        |
| 2   | Auxiliary Output (1-4) | 7   | Power MON              |
| 3   | Power Output           | 8   | Power Input            |
| 4   | RS-485 Out             | 9   | Auxiliary Output (5-8) |
| 5   | RS-485 In              | 10  | Auxiliary Input (5-8)  |

# 4.2.6 AHEB-1602

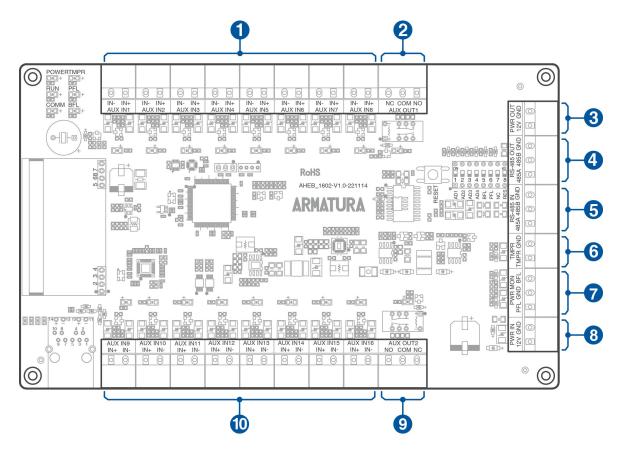

Figure 4-7 AHEB-1602 terminal description

| NO. | Terminal              | NO.                            | Terminal               |
|-----|-----------------------|--------------------------------|------------------------|
| 1   | Auxiliary Input (1-8) | 6                              | Tampering Alarm        |
| 2   | Auxiliary Output 1    | ry Output 1 <b>7</b> Power MON |                        |
| 3   | Power Output          | put 8 Power Input              |                        |
| 4   | RS-485 Out            | Auxiliary Output 2             |                        |
| 5   | RS-485 In             | 10                             | Auxiliary Input (9-16) |

# 4.3 Wiring Description

## 4.3.1 Power Wiring

The Armatura Horizon Controller can be powered using either a 12V-24V DC power adapter or PoE, depending on availability. The wiring diagram is illustrated below:

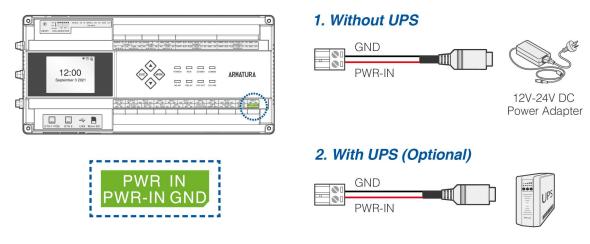

Figure 4-8 Power Wiring

### **Recommended Power Supply:**

- 12V-24V DC ±20%, minimum 1.5A.
- Use an AC adapter with higher current ratings if power needs to be shared with other devices.

# 4.3.2 Network Wiring

Establish the connection between the device and the software using an Ethernet cable. An illustrative example is provided below:

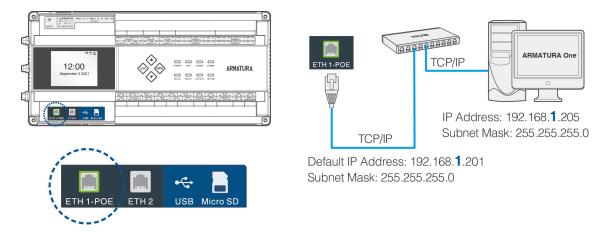

Figure 4-9 Network Wiring

#### Note:

- **1.** In LAN, the IP addresses of the server (PC) and the device must be in the same network segment when connecting to the **ARMATURA One** software.
- 2. Dual Ethernet interfaces: the default IP address **192.168.1.201** for the primary NIC and **192.168.2.202** for the expansion NIC.

# 4.3.3 Auxiliary Output Wiring

The auxiliary output interface which may connect to alarms, monitors and doorbells, etc.

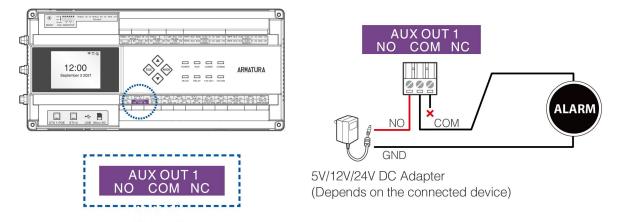

Figure 4-10 Auxiliary Output Wiring

Note:

- 1. For proper operation, the device must be connected to a separate power adapter.
- 2. Select an appropriate power adapter source based on the device's specifications.

# 4.3.4 Auxiliary Input Wiring

The auxiliary input interface may connect to external monitoring devices such as smoke detectors, air quality sensors, door & window contacts, wireless exit switches, etc. Auxiliary inputs are configured through the relevant access control software. For further details, please refer to the respective software manual.

The auxiliary input ports support line monitoring with both unsupervised and supervised circuit options, as depicted in the figure below. When using a supervised circuit, it is recommended to add two resistors, such as R1 and R2 shown in the figure, as close to the sensor as possible.

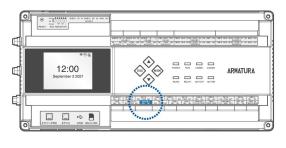

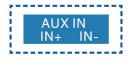

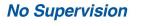

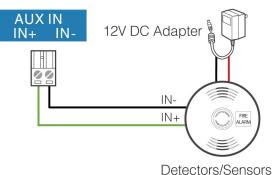

### Default Supervision

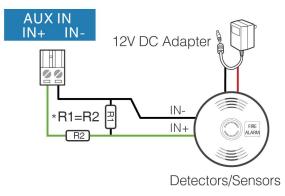

Figure 4-11 Auxiliary Input Wiring

Note:

Custom End of Line (EOL) resistances can be configured using the host software. The system supports 1.2K, 2.2K, 4.7K, and 10K resistors. For more information, refer to section <u>4.3.11 Line</u> <u>Monitoring</u>.

# 4.3.5 Door Sensor, Exit Button Wiring

A door sensor is utilized to detect the open/close status of a door. When connected to a door sensor , an access control panel can detect unauthorized door openings and trigger an alarm output. Additionally, if a door remains open for an extended period of time, the door control panel can trigger an alarm as well. It is recommended to use two-core wires with a gauge over 0.22mm2 for this purpose. However, if there is no need to monitor the open/closed status of a door, trigger alarms for prolonged open durations, track unauthorized access, or use the interlock function, a door sensor can be omitted.

An exit switch is installed indoors to open a door. When switched on, the door will be opened. The exit button should be fixed at a height of about **55.12 inches (1.4m)** above the ground, ensuring it is in the correct position without any slant and securely connected. Any unused wire should have its exposed end cut off and wrapped with insulating tape. Be cautious of electromagnetic interference, such as from light switches and computers. For the connection wire between an exit switch and the controller, it is recommended to use two-core wires with a gauge over 0.3mm<sup>2</sup>.

The sensor and request to exit ports both support line monitoring. The figure below illustrates both the unsupervised circuit and the supervised circuit.

For a supervised circuit, add two resistors as close to the sensor as possible, similar to R1 and R2 shown in the figure below.

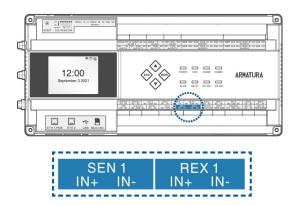

## No Supervision

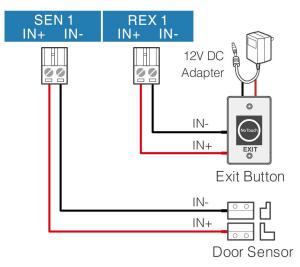

### **Default Supervision**

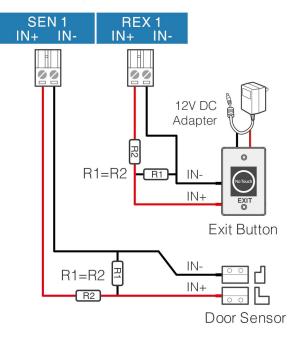

Figure 4-12 Door Sensor, Exit Button Wiring

### Note:

Custom End of Line (EOL) resistances can be configured using the host software. The system supports 1.2K, 2.2K, 4.7K, and 10K resistors. For more information, refer to section <u>4.3.11 Line</u> <u>Monitoring</u>.

### 4.3.6 Wiegand Reader Wiring

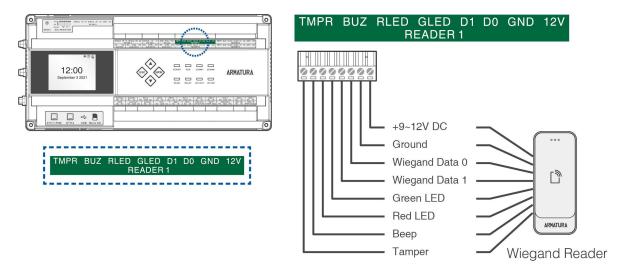

Figure 4-13 Wiegand Reader Wiring

### 4.3.7 Lock Relay Wiring

- The ARMATURA Horizon Controller provides one or multiple electronic lock outputs. The COM and NO terminals are used for locks that unlock when power is connected and lock when power is disconnected. The COM and NC terminals are used for locks that lock when power is connected and unlock when power is disconnected.
- 2. The system supports both Normally Opened Lock and Normally Closed Lock. The NO Lock (Normally Opened when powered) is connected with 'NO' and 'COM' terminals, and the NC Lock (Normally Closed when powered) is connected with 'NC' and 'COM' terminals. The device does not share power with the lock, as shown in the example with NC Lock below:

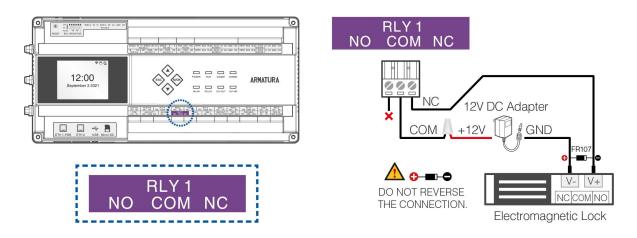

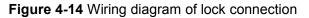

- **3.** Our access control panel is powered by standard PoE or access control power. You can choose either one of the power supplies as needed.
- 4. To protect the access control system against the self-induced electromotive force generated by an electronic lock at the instant of switching off/on, it is necessary to connect a diode in parallel (please use FR107 delivered with the system) with the electronic lock to release the self-induced electromotive force during the onsite connection for application of the access control system.

# 4.3.8 Fire Alarm Monitoring Wiring

The Input FIRE port circuits can be configured in either No Supervision mode or Default Supervision mode, with the default being No Supervision mode, where all doors are normally open in case of a short circuit. After connecting the ARMATURA One software and enabling line monitoring, custom End of Line (EOL) resistances can be configured. The FIRE wiring method is illustrated in the figure below. For a monitored circuit, it is advised to add two resistors as close to the sensor as possible.

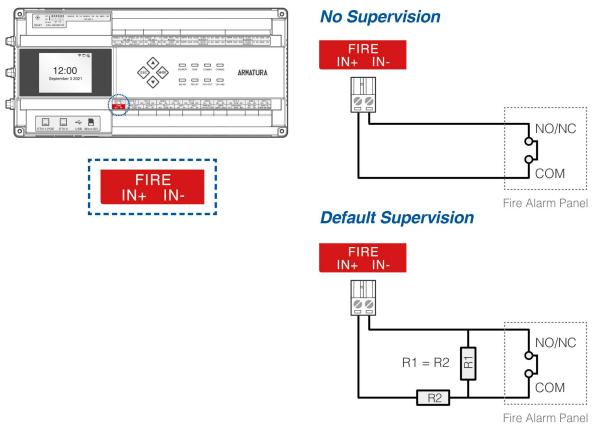

Figure 4-15 Fire Alarm Monitoring Wiring

### Note:

Custom End of Line (EOL) resistances can be configured using the host software. The system supports 1.2K, 2.2K, 4.7K, and 10K resistors. For more information, refer to section <u>4.3.11 Line</u> <u>Monitoring</u>.

### 4.3.9 RS-485 Reader Wiring

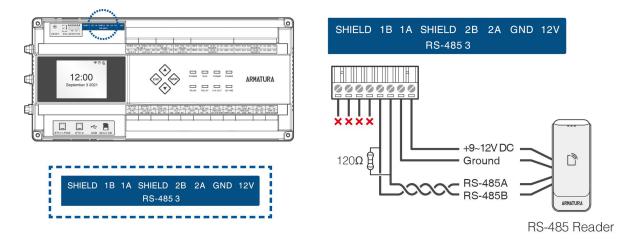

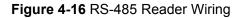

### **Important Notes**

When connecting the RS-485 reader, please follow the instructions carefully and adhere to the following guidelines.

1. The RS-485 port supports using the OSDP protocol, but it requires configuring the parameters on the ARMATURA One software. To make the necessary changes, follow the modification path: Access > Device > Reader > New, as illustrated below:

| ARMATURA ONE                            | A        | ccess                   |            |                     |                  |               |                     |
|-----------------------------------------|----------|-------------------------|------------|---------------------|------------------|---------------|---------------------|
|                                         | 合(       | Access / Device /       | Reader     |                     |                  |               |                     |
| 📾 Device                                | Rea      | der Name                |            | Door Name           | Q, Đ             |               |                     |
| Device                                  |          |                         |            |                     | Edit             | ×             |                     |
| Device                                  | Ð        | Refresh + New           | 🗓 Dei      | Name*               | FORE BELOW FILM  |               |                     |
| I/O Board                               |          | Reader Name             | Door Nar   | Number*             | 1                |               | <sup>n</sup> In/Out |
| Door                                    | ~        |                         |            | In/Out*             | ⊙ln ⊖Out         |               |                     |
| Reader                                  | <b>—</b> |                         |            | Door Name*          |                  |               |                     |
| ••••••••••••••••••••••••••••••••••••••• |          | -Out                    | -104.04.2  | Operate Interval*   | 2                | second(0-254) | Out                 |
| Auxiliary Input                         |          |                         |            | Verification Mode*  | [0] / :::: / 📾   | 3             |                     |
| Auxiliary Output                        |          |                         | -66.8.85.2 | Communication Type* | RS485 🗸          |               |                     |
| Event Type                              |          |                         | -01012     | RS-485 Port         | RS-485 PORT1 🗸   |               | Out                 |
|                                         |          |                         |            | RS485 Address*      | 1                |               |                     |
| Daylight Saving Time                    |          | <u>esta ta 200 - In</u> | -94.84.2   | Encrypt"            | Default Password |               |                     |
| Device Monitoring                       |          | Out                     |            | Wiegand Format      | Auto ~           |               | Out                 |
| Alarm Monitoring                        |          |                         |            |                     |                  |               |                     |
| Access Control                          |          |                         | -98.883.3  | 4                   | DK Cancel        |               |                     |
| C Advanced Exactions                    |          | New York                |            |                     |                  |               | Out                 |

In the pop-up edit window, configure each parameter of the RS-485 reader. Once done, click **OK** to finalize the configuration.

- **RS-485 Port:** Select the port that the RS-485 reader is connected.
- **RS485 Address:** Each RS-485 port is associated with a specific terminating resistor bit number.

Note: The RS485 address set by the software must match the RS-485 address of the reader.

**2.** EOL needs to be enabled when communicating over longer distances. Please refer to the following DIP switch settings to configure the EOL resistor of RS-485.

| EOL-RESISTOR     | DIP Number | DIP Switch Settings          |
|------------------|------------|------------------------------|
| RS-485 1 (A,B)   | 1          | 0FF<br>0N<br>1 2 3 RS-485    |
| RS-485 2 (1A,1B) | 2          | 0FF<br>0N<br>1 2 3 RS-485    |
| RS-485 2 (2A,2B) | 3          | 0FF<br>0N<br>1 2 3 RS-485    |
| RS-485 3 (1A,1B) | 4          | 0FF<br>0 OFF<br>1 2 3 RS-485 |
| RS-485 3 (2A,2B) | 5          | 1 2 3 RS-485                 |
| Reserve          | 6          | 0FF<br>0N<br>1 2 3 RS-485    |

Table 1 - Configure EOL Resistor of RS-485

- **3.** When connecting the RS-485 reader, shielded twisted pair communication wires with a maximum length of **3937ft (1200m)** are recommended. A maximum of **8** readers can be connected.
- 4. For communication distances equal to or exceeding 984ft (300m), configure the EOL resistor of the RS-485 through the dip switch to enable the terminal. Simultaneously, connect a 120-ohm terminal matching resistor between the RS-485+ and RS-485- terminals of the last terminal device.

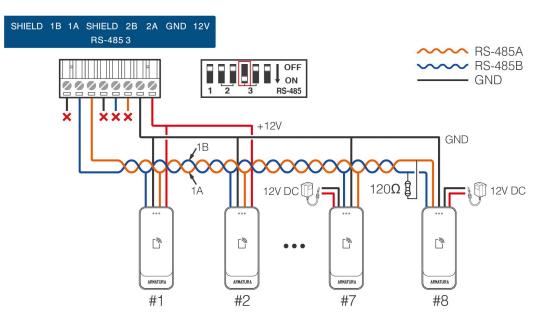

5. The figure below illustrates two methods of RS-485 reader connection.

Figure 4-17 Hand-to-hand connection of controller and RS-485 readers

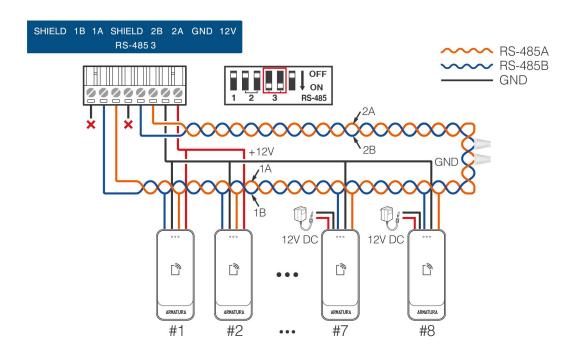

Figure 4-18 RS-485 redundancy backup connection of controller and RS-485 readers

### Note:

- **1.** When using RS-485 redundant backup mode, ensure that the DIP switches of the connected ports are simultaneously turned to the **ON** position.
- 2. When the DIP switch is set to the **ON** position, it is the equivalent to adding a 120 ohm terminal resistor between the 485+ and 485- terminals.

# 4.3.10 I/O Board Wiring

### 4.3.10.1 Connect AHEB-0808 / AHEB-1602 via RS-485

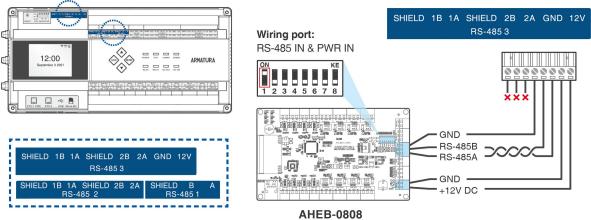

AHEB-0808

Figure 4-19 I/O Board Wiring

#### Remarks:

• The AHEB-0808 & AHEB-1602 share the same installation, and wiring methods. This document will refer to the AHEB-0808 model as a reference for wiring and connections.

### **Operating Steps**

When connecting the AHEB-0808/ AHEB-1602 expansion board to the controller, please follow the steps below.

- 1. Connect the AHEB-0808/AHEB-1602 to the AHSC-1000 or the AHDU-1X60 using the RS-485 interface. It can be connected to any of the RS-485 1, RS-485 2, and RS-485 3 wiring ports.
- 2. Login to the ARMATURA One software using the current account with the necessary authority. Then, follow the instructions in Section <u>6.3 'Adding Devices'</u> to add the controller to the software.
- 3. Then click Access > Device > I/O Board > New to display the new page.

| ARMATURA ONE         | Access       |                                                    |  |
|----------------------|--------------|----------------------------------------------------|--|
| ×                    | ☆ / Access / |                                                    |  |
| Device ^             |              | Ares Name V Q O                                    |  |
| Device               | 🗘 Refresh    | + New Delete                                       |  |
| I/O Board            |              |                                                    |  |
| Door                 |              | New X                                              |  |
| Reader               |              | Name" 🚯 AHEB-0808 1 Device Name" 🙆 Click to select |  |
| Auxillary Input      |              |                                                    |  |
| Auxiliary Output     |              |                                                    |  |
| Event Type           |              |                                                    |  |
| Daylight Saving Time |              |                                                    |  |
| Device Monitoring    |              |                                                    |  |
| Alarm Monitoring     |              |                                                    |  |
| Real-Time Monitoring |              | Save and New OK Cancel                             |  |
| Tendenskinsensek     |              |                                                    |  |

**4.** Click on '**Device Name**' to open a device selection window. Choose the added controller from the list, and then click '**OK**' to save and exit.

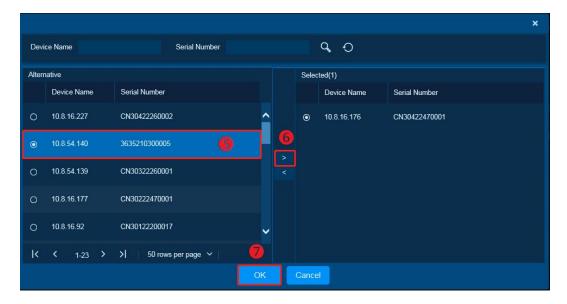

5. Enter corresponding parameters and click **OK** to save the expansion board.

|                         |                            | 4.4       | New                      |             | × |
|-------------------------|----------------------------|-----------|--------------------------|-------------|---|
| Name*                   | AHEB-0808 1                |           | Device Name <sup>®</sup> | 10.8.16.176 |   |
| Parameters              |                            |           |                          |             |   |
| Protocol Type*          | OSDP                       | ~         | I/O Board Type*          | AHEB-0808   | ~ |
| RS-485 Port*            | RS-485 PORT2               | ~         | RS-485 Port Setting      |             |   |
| RS485 Address*          | 1                          |           |                          |             |   |
| After the configuration | on, you need to restart th | he device | to take effect.          |             |   |
|                         |                            |           |                          | 8           |   |
|                         |                            |           | 0                        |             |   |
|                         | Save a                     | nd New    | OK Cancel                |             |   |

- **RS-485 Port:** Select the port to which the expansion board is connected.
- **RS485 Address:** The RS-485 address of expansion board.

*Note:* The RS485 address set by the software must match the RS-485 address of the expansion board.

- I/O Board Type: Select AHEB-0808/ AHEB-1602 expansion board.
- RS-485 Port Setting: Make sure the baudrate of the corresponding port is the same as that of the expansion board. The default baud rate for AHEB-0808/ AHEB-1602 is 115200.

|               | RS-485 Port Setting | × |
|---------------|---------------------|---|
| RS-485 Port 1 |                     |   |
| Protocol      | Armatura RS-485     | ~ |
| Baudrate      | 9600                | ~ |
| RS-485 Port 2 |                     |   |
| Protocol      | OSDP                | ~ |
| Baudrate      | 115200              | ~ |
| RS-485 Port 3 |                     |   |
| Protocol      | OSDP                | ~ |
|               | 9600                |   |

### **Port Introduction**

| Parameter     |          | Introduction                       |  |
|---------------|----------|------------------------------------|--|
| RS-485 Port 1 | Protocol | Armatura RS-485/OSDP/Aperio        |  |
|               | Baudrate | 4800/9600/19200/38400/57600/115200 |  |
| RS-485 Port 2 | Protocol | Armatura RS-485/OSDP/Aperio        |  |
|               | Baudrate | 4800/9600/19200/38400/57600/115200 |  |
| RS-485 Port 3 | Protocol | Armatura RS-485/OSDP/Aperio        |  |
|               | Baudrate | 4800/9600/19200/38400/57600/115200 |  |

### **Protocol Introduction**

| Protocol                             | Purpose                               | Supported Device   |
|--------------------------------------|---------------------------------------|--------------------|
| OSDP                                 | For Reader/Expansion<br>Board         | AHSC1000, AHDU1X60 |
| Armatura<br>RS-485                   | For primary and secondary controllers | AHSC1000, AHDU1X60 |
| Aperio For ASSA ABLOY<br>Aperio AH30 |                                       | AHSC1000           |

### Remarks:

- 1. A maximum of eight AHEB-0808/ AHEB-1602 expansion boards can be connected to each RS-485 port.
- 2. Each AHEB-0808 can support up to eight auxiliary input devices and eight auxiliary output devices. While each AHEB-1602 can accommodate a maximum of sixteen auxiliary input devices and two auxiliary output devices.
- **3.** Configure the RS-485 addresses of each AHEB-0808/AHEB-1602 using the DIP switch before supplying power.
- 4. The RS-485 interface can supply a maximum current of 3A (12V). Therefore, when the expansion boards share power with the panel, the total current consumption should not exceed this maximum value. For calculations, please consider the maximum current of the expansion board, keeping in mind that the starting current is typically more than twice the normal working current. If the total current consumption exceeds the maximum limit or to avoid potential issues with starting current, it is recommended to power the expansion board separately.
- 5. Please find the wiring instructions for connecting multiple expansion boards below.

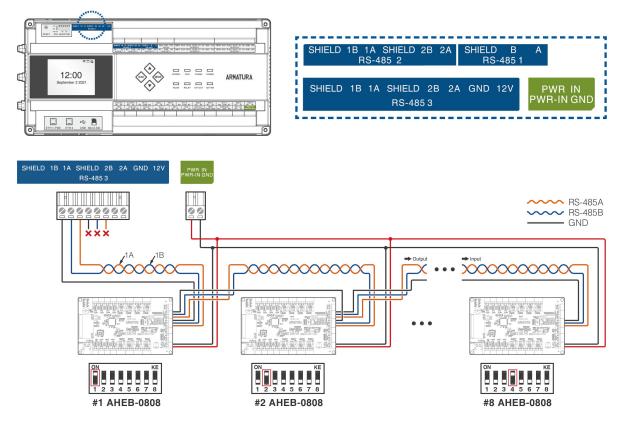

Figure 4-20 I/O Board Wiring

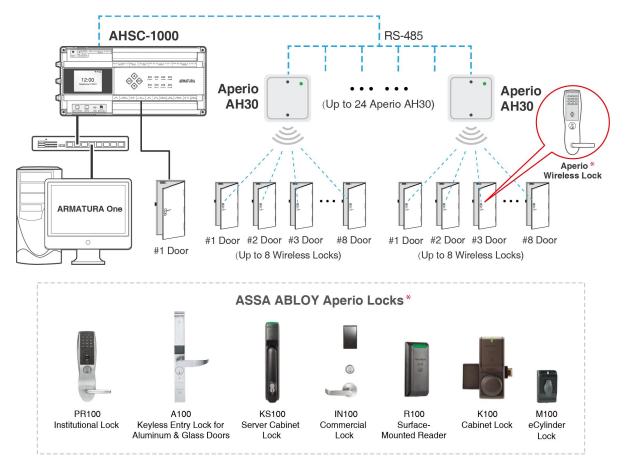

### 4.3.10.2 Connecting the Aperio AH30 hub to AHSC-1000 via RS-485

Figure 4-21 Aperio AH30 hub Wiring

1. Click Access > Device > I/O Board > New to display the new page.

### 2. Enter Name.

| ARMATURA ONE                                | Access                                                                                                    |
|---------------------------------------------|----------------------------------------------------------------------------------------------------|
| «                                           | 🛆 / Access / Device / I/O Board                                                                                                    |
| 🚔 Device 🖍                                  | Device Name V Q O                                                                                                    |
| Device                                      | ☆ Refresh + New <sup>1</sup> Delete                                                                                                    |
| I/O Board                                   | Name         Area Name         Owned Device         Number         I/O Board Type         RS485 Address         Protocol Type         Serial Number |
| Door                                        | I New X                                                                                                    |
| Reader                                      | Device Name AHEB-0808 1 Device Name Of Click to select                                                                                              |
| Auxiliary Input                             |                                                                                                    |
| Auxiliary Output                            | <u>16.92-1</u>                                                                                                    |
| Event Type                                  |                                                                                                    |
| Daylight Saving Time                        | C 16.92.3                                                                                                    |
| Device Monitoring                           | □ <u>16.92.4</u> )                                                                                                    |
| Alarm Monitoring                            | I 16.92.5                                                                                                    |
| Real-Time Monitoring<br>Topology Management | Save and New OK Cancel                                                                                                    |

**3.** Click on '**Device Name**' to open a device selection window. Choose the added controller from the list, and then click '**OK**' to save and exit.

|        |             |                             |                           | × |
|--------|-------------|-----------------------------|---------------------------|---|
| Devi   | ce Name     | Serial Number               | Q, O                      |   |
| Alterr | native      |                             | Selected(0)               |   |
|        | Device Name | Serial Number               | Device Name Serial Number |   |
| 0      | 10.8.14.200 | AJYS183160082 5             |                           |   |
| 0      | 10.8.14.203 | CN30422200034               | 6                         |   |
| 0      | 10.8.14.226 | CN30122200004               |                           |   |
| 0      | 10.8.51.94  | CN30122200002               |                           |   |
| K      | < 1-4 >     | >    50 rows per page ∨   🐬 |                           |   |
|        |             |                             | Cancel                    |   |

4. Enter each corresponding parameters.

|                                  |            |                             |         | New                 |                 | × |
|----------------------------------|------------|-----------------------------|---------|---------------------|-----------------|---|
| Name*                            |            | 1003                        |         | Device Name*        | 192.168.163.202 |   |
| <ul> <li>Parameters —</li> </ul> |            |                             |         |                     |                 |   |
| Protocol Type*                   |            | Арегіо                      | ~       | I/O Board Type*     | AH30            | ~ |
| Device Addressin                 | g Mode*    | Normal Address Offse        | t 🛩     |                     |                 |   |
| RS-485 Port*                     |            | RS-485 PORT3                | *       | RS-485 Port Setting |                 |   |
| RS485 Address*                   |            | 3                           |         |                     |                 |   |
| After the configu                | ration, yo | u need to restart the devic | e to ta | ike effect.         | 8               |   |
|                                  |            |                             |         | 0                   |                 |   |
|                                  |            | Save and Nev                | v       | OK Cancel           |                 |   |

- Device Addressing Mode:
- Normal Address Offset

Addressing table – normal address offset An AH30 communication hub can pair with up to 8 locks. When pairing several locks to a communication hub, the following addresses are used for the address range 1-15. Above this range

only one lock can be paired.

| DIP 4 - DIP 1 | AH30 Hub address | Lock addresses                                 |
|---------------|------------------|------------------------------------------------|
| 0000          |                  | Reserved                                       |
| 0001          | 0x01             | 0x01, 0x11, 0x21, 0x31, 0x41, 0x51, 0x61, 0x71 |
| 0010          | 0x02             | 0x02, 0x12, 0x22, 0x32, 0x42, 0x52, 0x62, 0x72 |
| 0011          | 0x03             | 0x03, 0x13, 0x23, 0x33, 0x43, 0x53, 0x63, 0x73 |
| 0100          | 0x04             | 0x04, 0x14, 0x24, 0x34, 0x44, 0x54, 0x64, 0x74 |
| 0101          | 0x05             | 0x05, 0x15, 0x25, 0x35, 0x45, 0x55, 0x65, 0x75 |
| 0110          | 0x06             | 0x06, 0x16, 0x26, 0x36, 0x46, 0x56, 0x66, 0x76 |
| 0111          | 0x07             | 0x07, 0x17, 0x27, 0x37, 0x47, 0x57, 0x67, 0x77 |
| 1000          | 0x08             | 0x08, 0x18, 0x28, 0x38, 0x48, 0x58, 0x68, 0x78 |
| 1001          | 0x09             | 0x09, 0x19, 0x29, 0x39, 0x49, 0x59, 0x69, 0x79 |
| 1010          | 0x0A             | 0x0A, 0x1A, 0x2A, 0x3A, 0x4A, 0x5A, 0x6A, 0x7A |
| 1011          | 0x0B             | 0x0B, 0x1B, 0x2B, 0x3B, 0x4B, 0x5B, 0x6B, 0x7B |
| 1100          | 0x0C             | 0x0C, 0x1C, 0x2C, 0x3C, 0x4C, 0x5C, 0x6C, 0x7C |
| 1101          | 0x0D             | 0x0D, 0x1D, 0x2D, 0x3D, 0x4D, 0x5D, 0x6D, 0x7D |
| 1110          | 0x0E             | 0x0E, 0x1E, 0x2E, 0x3E, 0x4E, 0x5E, 0x6E, 0x7E |
| 1111          | 0x0F             | 0x0F, 0x1F, 0x2F, 0x3F, 0x4F, 0x5F, 0x6F, 0x7F |

When configuring installations that differ from the default configuration described in section DIP 1-5 – Selecting the EAC address/Automatic paring on page 38, use this table to keep track of what addresses are used by the locks/sensors in your installation in order to avoid addressing conflicts according to section "Installation examples" on page 44 for mixed installations.

Aperio® Online Mechanical Installation Guide, Document No: ST-001323-E Date: 30 mars 2016

### Legacy Address Offset

Addressing table – legacy address offset Legacy addressing mode is an alternative addressing mode that can be set by the Programming Application in the configuration wizard. The lock addresses in this mode are set consecutively. For example, if communication hub has address 1, the locks will get address 1-8, 9-16, 17-24 etc.

| DIP 5 - DIP 1 | AH30 Hub address | Lock addresses                                 |  |
|---------------|------------------|------------------------------------------------|--|
| 0000          |                  | Reserved                                       |  |
| 0001          | 0x01             | 0x01, 0x02, 0x03, 0x04, 0x05, 0x06, 0x07, 0x08 |  |
| 0010          | 0x02             | 0x09, 0x0A, 0x0B, 0x0C, 0x0D, 0x0E, 0x0F, 0x10 |  |
| 0011          | 0x03             | 0x11, 0x12, 0x13, 0x14, 0x14, 0x16, 0x17, 0x18 |  |
| 0100          | 0x04             | 0x19, 0x1A, 0x1B, 0x1C, 0x1D, 0x1E, 0x1F, 0x20 |  |

This mode is used for older EAC systems that cannot handle high EAC addresses where the limit for example is 32 or 64.

Note: Image references the ST-001323-Aperio Online Mechanical Installation Manual-E-US.pdf.

- **RS-485 Port:** The system will perform filtering based on the protocol.
- **RS-485 Address:** The RS-485 address range for Aperio AH30 is from 1 to 15.
- 5. Click OK to save and exit.

| » | <u>۵</u> , | Access / Device / I | /O Board  |              |        |                |               |               |               |                  |            |
|---|------------|---------------------|-----------|--------------|--------|----------------|---------------|---------------|---------------|------------------|------------|
| - | Devi       | ice Name            | Area      | Name         | ~ Q, 4 | 0              |               |               |               |                  |            |
| ۰ | Ð          | Refresh + New       | 🗊 Delete  |              |        |                |               |               |               |                  |            |
| 8 |            | Name                | Area Name | Owned Device | Number | I/O Board Type | RS485 Address | Protocol Type | Serial Number | Firmware Version | Operations |
| • |            | 11                  | Area Name | 10.8.51.94   |        | AH30           |               | APERIO        |               |                  | ഭ          |
|   |            | <u>11 0</u>         | Area Name | 10.8.51.94   |        | AH30           |               | APERIO        |               |                  | ഭ          |
|   |            | <u>11_1</u>         | Area Name | 10.8.51.94   |        | анзо           | The operation | succeeded!    |               |                  | ഭ          |
|   |            | <u>11_2</u>         | Area Name | 10.8.51.94   |        | АН30           | 44            | APERIO        |               |                  | ď          |
|   |            | <u>11 3</u>         | Area Name | 10.8.51.94   |        | AH30           | 60            | APERIO        |               |                  | ഭ          |
|   |            | <u>11_4</u>         | Area Name | 10.8.51.94   |        | AH30           | 76            | APERIO        |               |                  | Ľ          |
|   |            | <u>11 5</u>         | Area Name | 10.8.51.94   |        | AH30           | 92            | APERIO        |               |                  | ഭ          |
|   |            | <u>11_6</u>         | Area Name | 10.8.51.94   |        | AH30           | 108           | APERIO        |               |                  | ഭ          |
|   | D          | <u>11.7</u>         | Area Name | 10.8.51.94   | 9      | AH30           | 124           | APERIO        |               |                  | ď          |

6. The system will generate several virtual devices in the I/O Board.

|                      |                        | vice / Door          |                 |                      |                  |        |                      |                     |                          |              |            |
|----------------------|------------------------|----------------------|-----------------|----------------------|------------------|--------|----------------------|---------------------|--------------------------|--------------|------------|
| 🚔 Device             | Door Name              | Owne                 | d Device        | Area Name            |                  |        | More 🗸 🔍 🕤           |                     |                          |              |            |
| Device               | 🕂 Refresh              | Remote Opening       | Remote Closing  | 🗸 Enable 🖉 Disable   | ີ່ ທີ່ Cancel Al | arm [  | Remote Normally Open | i∃ More ~           |                          |              |            |
| I/O Board            | Door Name              | Area Name            | Owned Device    | Serial Number        | Door Number      | Enable | Active Time Zone     | Door Sensor<br>Type | Verification Mode        | Owning Board | Operations |
| Door                 | <u>10.8.51.94-3</u>    | Area Name            | 10.8.51.94      | CN30122200002        |                  | 0      | 24-Hour Accessible   | None                | Automatic Identification |              | ď          |
| Reader               | <u> </u>               | Area Name            | 10.8.51.94      | CN30122200002        |                  | 0      | 24-Hour Accessible   | None                | Automatic Identification |              | ഭ          |
| Auxiliary Input      | 10.8.51.94-5           | Area Name            | 10.8.51.94      | CN30122200002        |                  | 8      | 24-Hour Accessible   | None                | Automatic Identification | 11_0         | ഭ          |
| Auxiliary Output     | -                      |                      | 10.8.51.94      |                      |                  |        |                      |                     |                          |              |            |
| Event Type           | <u>10.8.51.94-6</u>    | Area Name            | 10.8.51.94      | CN30122200002        |                  |        | 24-Hour Accessible   | None                | Automatic Identification | 11_1         | Ľ          |
| Daylight Saving Time | <u>10.8.51.94-7</u>    | Area Name            | 10.8.51.94      | CN30122200002        |                  |        | 24-Hour Accessible   | None                | Automatic Identification | 11_2         | ď          |
| Device Monitoring    | <u>10.8.51.94-8</u>    | Area Name            | 10.8.51.94      | CN30122200002        |                  |        | 24-Hour Accessible   | None                | Automatic Identification | 11_3         | ഭ          |
| Alarm Monitoring     | <u>10.8.51.94-9</u>    | Area Name            | 10.8.51.94      | CN30122200002        |                  |        | 24-Hour Accessible   | None                | Automatic Identification | 11_4         | ഭ          |
| Real-Time Monitoring | <u>10.8.51.94-10</u>   | Area Name            | 10.8.51.94      | CN30122200002        |                  | 8      | 24-Hour Accessible   | None                | Automatic Identification | 11_5         | ď          |
| Access Control       | □ <u>10.8.51.94-11</u> | Area Name            | 10.8.51.94      | CN30122200002        |                  | 8      | 24-Hour Accessible   | None                | Automatic Identification | 11_6         | -0         |
| S Advanced Functions | <u>10.8.51.94-11</u>   | Area Name            | 10.0.31.94      | GN30122200002        |                  |        | 24 TOUL ACCESSION    | NUTE                | Automatic ruentilication | 11_0         | Ľ          |
| 📄 Reports            | <u>10.8.51.94-12</u>   | Area Name            | 10.8.51.94      | CN30122200002        | 12               | 8      | 24-Hour Accessible   | None                | Automatic Identification | 11_7         | C          |
| Pad Resource         | < < 1-17               | > >    50 rows per p | age 🗸   Jump To | o 1 /1 Page Total of | 17 records       |        |                      |                     |                          |              |            |

7. The system will automatically generate several doors that are bound to the corresponding owning board, which is created in the I/O Board Page.

### Remarks:

- 1. Only the AHSC-1000 supports the connection with the Aperio AH30
- 2. Feature Trigger Result: This action will generate multiple virtual I/O Boards in [I/O Board] and Virtual Doors in [Door].

# 4.3.11 Line Monitoring

This device supports monitoring the status of various lines, such as the door sensor, exit button, and auxiliary input (e.g., alarm inputs). It can detect four types of line statuses: open, closed, short circuit, and broken circuit. The open and closed states represent the normal switching conditions of the line.

As depicted in the figure below, in case of a short circuit, the lines in positions 1 and 2 are connected, and in the event of a broken circuit, either the line in position 1 or 2 is disconnected.

### Note:

The line monitoring feature requires the installation of two resistors on the door sensor, exit button, and auxiliary input lines. Custom End of Line (EOL) resistances can be configured via the host software, supporting resistors of 1.2K, 2.2K, 4.7K, and 10K.

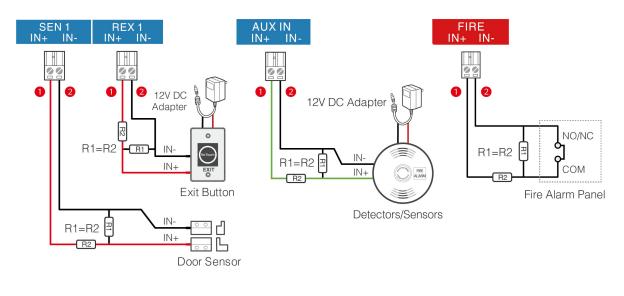

Short Circuit

**Broken Circuit** 

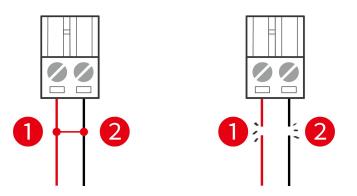

Figure 4-22 Line monitoring diagram

# 5. Equipment Communication

The server-based software can communicate with the system using two protocols (TCP/IP and Wi-Fi) for data exchange and remote management.

# **5.1 Access Control Network Wires and Wiring**

- **1.** The power supply is 12V DC converted from 220V or PoE.
- 2. Wiegand readers utilize 6-core shielded communication wires (RVVSP 6×0.5mm) to minimize interference during transmission. Users can choose between 6-core, 8-core, and 10-core options based on the available ports.
- **3.** Due to its significant current, an electronic lock generates strong interference signals during operation. To mitigate this effect, it is recommended to use 4-core wires (RVVP 4×0.75mm<sup>2</sup>), with two cores dedicated to the power supply and two for the door sensor.
- 4. RS-485 readers use 4-core communication shielded wires (RVVSP 4×0.5mm).
- Other device cabling, such as exit switches, are typically constructed with 2-core wires (RVVSP 2×0.5mm<sup>2</sup>).
- 6. Wiring Notes:
  - Signal wires, such as network cables, must not be run in parallel or share a casing pipe with large-power electric wires like electronic lock wires and power cables. If parallel wiring is necessary due to environmental constraints, ensure a minimum distance of 50cm between them.
  - Attempt to minimize the use of connectors when distributing conductors. If a connector is necessary, it must be crimped or welded. Avoid applying any mechanical force to the joint or branch of conductors.
  - For installations within a building, distribution lines must be laid either horizontally or vertically. To ensure proper protection, these lines should be encased in suitable casing pipes, such as plastic or iron water pipes, chosen based on the technical requirements of indoor distribution. For ceiling wiring, metal hoses can be used, provided they are securely fastened and have an aesthetically pleasing appearance.
  - Shielding Measures and Shielding Connection: If a survey before construction reveals significant electromagnetic interference in the wiring environment, it is essential to incorporate shielding protection for data cables when designing the construction plan. In cases where there is a substantial radioactive interference source or the wiring needs to run parallel to a large-current power supply on the construction site, overall shielding protection becomes necessary. Generally, shielding measures involve maintaining a maximum distance from any interference source and utilizing metal wiring troughs or galvanized metal water pipes to ensure reliable grounding of the connection between the shielding layers of data cables and the metal troughs or pipes. It is important to note that a shielding enclosure can only provide effective shielding when it is reliably.

Ground Wire Connection Method: To establish a reliable ground wire connection in compliance with applicable national standards, employ sturdy large-diameter ground wires at the wiring site. Connect these ground wires in a tree-like configuration to avoid DC loops. Ensure these ground wires are positioned far away from lightning fields to prevent interference. Note that lightning conductors should not be used as ground wires, and precautions must be taken to prevent any lightning current from passing through ground wires during a lightning event.

Metal wiring troughs and pipes must be continuously and securely connected, linking them to ground wires through large-diameter wires. The impedance of this wire section should not exceed 2 ohms. Additionally, the shielding layer must be connected reliably and grounded at one end to ensure a uniform current direction. Connect the ground wire of the shielding layer using a large-diameter wire, not smaller than 2.5mm<sup>2</sup>.

# 5.2 TCP/IP Communication

**100BASE-TX:** For twisted pair connections, use either two unshielded twisted pairs or two Category 1 shielded twisted pairs, with a transmission distance of up to 328ft (100m). The Controller to Server and Inter-Controller communications are secured with 256-bit AES\* symmetric encryption.

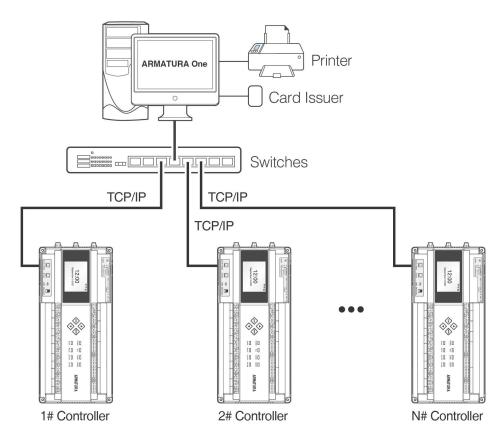

Figure 5-1 TCP/IP Communication System Networking

In the **ARMATURA One** software: Click **Access > Device > Device > Search** to find access controllers in the network, and directly add from the searching result.

# 5.3 Configuring Network Settings on the Controller Webserve

System admins can perform the following tasks by accessing the device's webserver.

- 1) Configuring the network and connecting to the software server.
- **2)** Real-time monitoring and troubleshooting of expansion devices, such as card readers, IO expansion boards, etc.
- **3)** Perform equipment maintenance. Such as pulling debug records, remote initialization, reset parameters, and restart the equipment.

### 5.3.1 Opening the Webserver on the Browser

After powering on the controller, connect it using a network cable. Access the web server by entering the IP address and server port in the address bar of your browser. The IP address is set as follows:

https://device's IPv4(or IPv6) address:port (for example: https://192.168.1.201:443). By default, the port is 443. The default port 443 for HTTPS service can be ignored.

You can also click the **M/OK** button > **Network Info** > **LAN1/LAN2** to view the device IP address on the screen of the controller. As shown below.

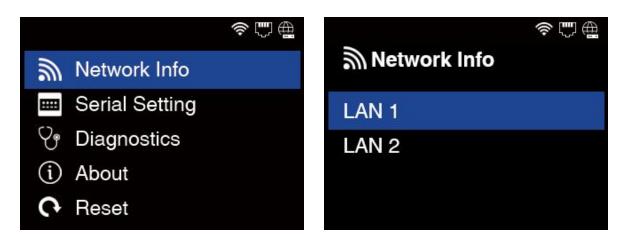

#### Status of Icons:

| Status Icon | Name           | Description                                                                 |
|-------------|----------------|-----------------------------------------------------------------------------|
|             | Wi-Fi signal   | The Wi-Fi connection is normal.                                             |
|             | Ethernet       | Indicates that the connection to Ethernet has been established.             |
|             | ADMS<br>Server | Indicates that the connection between device and ADMS server is successful. |

## 5.3.2 Login to the Webserver

To begin, access the login interface and enter the default administrator account and password (default is "**armatura**"). Click on the "**Login**" button. Upon the first-time login to the web server, you will be prompted to modify the admin's password.

| • | AR                | Series Distributed C | IRA |  |
|---|-------------------|----------------------|-----|--|
|   |                   |                      |     |  |
|   | English<br>A Usen |                      | × 1 |  |
|   | A Oser            |                      | ø   |  |
|   |                   | Login                |     |  |
|   |                   |                      |     |  |

| First time login Armatura Access Controller, you are required to set up an administrator<br>for future device management.<br>- The password shall be no less than 8 characters in length and must contain at least a<br>combination of the following three character types<br>- At least 1 Lowercase Letter<br>- At least 1 Uppercase Letter<br>- At least 1 Special Character<br>- At least 1 Number<br>- At least 1 Number<br>- Allowed special characters are I@#\$%&*(>_+,?);: |  |
|----------------------------------------------------------------------------------------------------|--|
| combination of the following three character types -At least 1 Lowercase Letter -At least 1 Uppercase Letter -At least 1 Special Character -At least 1 Number                                                                                                    |  |
| -At least 1 Lowercase Letter<br>-At least 1 Uppercase Letter<br>-At least 1 Special Character<br>-At least 1 Number                                                                                                    |  |
| -At least 1 Uppercase Letter<br>-At least 1 Special Character<br>-At least 1 Number                                                                                                    |  |
| -At least 1 Special Character<br>-At least 1 Number                                                                                                    |  |
| -At least 1 Number                                                                                                    |  |
|                                                                                                    |  |
| -Allowed special characters are !@#\$%&*()+,.?/;:                                                                                                    |  |
|                                                                                                    |  |
| User Name: armatura                                                                                                    |  |
| * New Password:                                                                                                    |  |
| Confirm New Password:                                                                                                    |  |
|                                                                                                    |  |
|                                                                                                    |  |

# 5.3.3 TCP/IP Settings

The ARMATURA Horizon Controller features dual Ethernet interfaces, and configuration of the IP addresses for both Port 1 and Port 2 is required. It's essential to ensure that the gateways of Port 1 and Port 2 are different, and their IP addresses must also be distinct. When connecting the controller to a TCP/IP reader, it is necessary to set the IP address of the expansion network card.

To access the setting interface for Ethernet, click on **Network > Ethernet**. Modify the IP address and gateway address, as shown below.

| ARMATURA        |               |                 |      |                    |                        | 🧕 armatura |
|-----------------|---------------|-----------------|------|--------------------|------------------------|------------|
| Overview ~      | Ethernet      |                 |      |                    |                        |            |
| Network ^       | Port1 Port2   |                 |      |                    |                        |            |
| Connection      | IPv4          |                 | Edit | IPv6               |                        | Edit       |
| Ethernet        | Mode          | Manual          |      | Mode               | Auto                   |            |
| Wlan            | Address       | 192.168.163.58  |      | Link Local Address | 1010-30103081000 15254 |            |
| Access Filter   | Subnet Mask   | 255.255.255.0   |      | Address            |                        |            |
|                 | Gateway       | 192.168.163.1   |      | Gateway            |                        |            |
| Certificate     | Primary Dns   | 114.114.114.114 |      |                    |                        |            |
| Parameters      | Alternate Dns | 8.8.8           |      |                    |                        |            |
|                 | MTU           | 1500            |      |                    |                        |            |
| S Maintenance V |               |                 |      |                    |                        |            |
| System v        | 802.1x        |                 | Edit |                    |                        |            |
|                 | Function      | Disable         |      |                    |                        |            |
|                 |               |                 |      |                    |                        |            |
|                 |               |                 |      |                    |                        |            |
|                 |               |                 |      |                    |                        |            |
|                 |               |                 |      |                    |                        |            |

For ETH 1, the parameters for IPv4, IPv6, and 802.1x configurations can be accessed and modified on the Port 1 page.

| ARMATURA      |      |               |                 |      |                    |                         | 🧕 armatura 🗸 |
|---------------|------|---------------|-----------------|------|--------------------|-------------------------|--------------|
| Overview      | ~ Et | thernet       |                 |      |                    |                         |              |
| : Network     | *    | Port1 Port2   |                 |      |                    |                         |              |
| Connection    |      | IPv4          |                 | Edit | IPv6               |                         | Edit         |
| Ethernet      |      | Mode          | Manual          |      | Mode               | Auto                    |              |
| Wlan          |      | Address       | 192.168.2.202   |      | Link Local Address | 1010-30103108300-053054 |              |
| Access Filter |      | Subnet Mask   | 255.255.255.0   |      | Address            |                         |              |
|               |      | Gateway       | 192.168.2.254   |      | Gateway            |                         |              |
| Certificate   |      | Primary Dns   | 114.114.114.114 |      |                    |                         |              |
| Parameters    |      | Alternate Dns | 8.8.8.8         |      |                    |                         |              |
|               |      | MTU           | 1500            |      |                    |                         |              |
| Maintenance   | ~    |               |                 |      |                    |                         |              |
| System        | ~    |               |                 |      |                    |                         |              |
|               |      |               |                 |      |                    |                         |              |
|               |      |               |                 |      |                    |                         |              |
|               |      |               |                 |      |                    |                         |              |

For ETH 2, the parameters for IPv4, IPv6, and 802.1x configurations can be accessed and modified on the Port 2 page.

## 5.3.4 Wireless Network Settings

The Wi-Fi module facilitates data transmission via the Wi-Fi antenna, creating a wireless network environment. The controller comes with Wi-Fi enabled by default. If Wi-Fi is not required, you can toggle the Wi-Fi using the enable/disable button.

### Searching the Wi-Fi Network

- Click Network > Wlan to enter the wlan setting interface on the webserver. Then click the switch in the upper right corner of the interface to turn on the wireless network function.
- **2.** Once the Wi-Fi is turned on, the controller will automatically search for the available Wi-Fi within the network range.
- **3.** Select the required Wi-Fi SSID from the available list and click **Connect**, and then input the correct password in the pop-up password interface, and click **Connect** when complete.

| ARMATURA        |                  |                                   |                                           |                  |             | 💽 armatura 👻 |
|-----------------|------------------|-----------------------------------|-------------------------------------------|------------------|-------------|--------------|
| 🛱 Overview 🗸 🗸  | Wlan             |                                   |                                           |                  |             |              |
| :e: Network     | Hotspot Advanced |                                   |                                           |                  |             |              |
| Connection      | Refresh Add      |                                   |                                           |                  |             |              |
| Ethernet        |                  | Band                              | Authentication Mode                       | Signal Intensity | Status      | Operation    |
| Wian            | Terat.7071.00    | 5G                                | WPA-PSK/WPA2-PSK                          | at               | Unconnected | Connect      |
| Access Filter   | 2471298.00       | Connection                        |                                           | ×                | Unconnected | Connect      |
| Certificate     | 1007/1898        |                                   |                                           |                  | Unconnected | Connect      |
| Parameters      | PPLAN            | * SSID<br>* Password              |                                           |                  | Unconnected | Connect      |
| C Maintenance v | Index #100.81    |                                   | work, please set up advanced settings bef | all              | Unconnected | Connect      |
| System v        |                  | in you are using the advanced her |                                           |                  | Unconnected | Connect      |
|                 | Pote             | 2.4G                              | Connect<br>WPA-PSK/WPA2-PSK               | Cancel           | Unconnected | Connect      |
|                 | 1996 Juni 1992   | 2.4G                              | WPA-PSK/WPA2-PSK                          | att              | Unconnected | Connect      |
|                 | Association and  | 50                                | WPA-PSK/WPA2-PSK                          | all              | Unconnected | Connect      |
|                 | 10400            | 2.4G                              | WPA-PSK/WPA2-PSK                          | all              | Unconnected | Connect      |
|                 |                  | 2.4G                              | WPA-PSK/WPA2-PSK                          |                  | Unconnected | Connect      |
|                 |                  | 2.4G                              | WPA-PSK/WPA2-PSK                          | all              | Unconnected | Connect      |
| <u>&lt;=</u>    | Narther R        | 2.4G                              | WPA-PSK/WPA2-PSK                          |                  | Unconnected | Connect      |

4. When the Wi-Fi is connected successfully, the Wi-Fi status shows as **Connected**.

### Adding Wi-Fi Network Manually

The Wi-Fi can also be added manually if the preferred Wi-Fi does not show on the list.

Click **Add** on the wlan setting interface. On the pop-up interface, enter the Wi-Fi network parameters. (The added network must exist.)

| ARMATURA       |                          |                                    |                                          |                  |             | 🚺 armatura 👻 |
|----------------|--------------------------|------------------------------------|------------------------------------------|------------------|-------------|--------------|
| 🛱 Overview 🗸 🗸 | Wlan                     |                                    |                                          |                  |             | On           |
| iệ: Network    | Hotspot Advanced         |                                    |                                          |                  |             |              |
| Connection     | Refresh Add              |                                    |                                          |                  |             |              |
| Ethernet       | SSID                     | Band                               | Authentication Mode                      | Signal Intensity | Status      | Operation    |
| Wian           | Terat.7071.00            | 5G                                 | WPA-PSK/WPA2-PSK                         | at               | Unconnected | Connect      |
| Access Filter  | 24*Tores.da              | Connection                         |                                          | × at             | Unconnected | Connect      |
| Certificate    | 195.000                  |                                    | st 1                                     | att              | Unconnected | Connect      |
| Parameters     | 1947.pdf885              | * Password                         |                                          | all              | Unconnected | Connect      |
| Maintenance v  | Interaction 20           | If you are using the advanced netw | ork, please set up advanced settings bef | fore connect.    | Unconnected | Connect      |
| 🗯 System 🗸 🗸   | Type                     |                                    | Connect                                  | Cancel           | Unconnected | Connect      |
|                | and diagonal weights     | 2.4G                               | WPA-PSK/WPA2-PSK                         | all              | Unconnected | Connect      |
|                | 10,00                    | 5G                                 | WPA2-PSK                                 |                  | Unconnected | Connect      |
|                | Association and a second | 5G                                 | WPA-PSK/WPA2-PSK                         | att              | Unconnected | Connect      |

**Note:** After the preferred Wi-Fi is successfully added manually, click **Refresh** to search for this Wi-Fi and then click **Connect** to enter the password to connect.

### Advanced Setting

To configure the relevant parameters as required, navigate to the Advanced settings on the Wireless Network interface. In the advanced settings interface, you can configure the parameters for IPv4, IPv6, and 802.1x as needed.

| ARMATURA          |               |                 |      |                    |                     | 🧕 armatura 👻 |
|-------------------|---------------|-----------------|------|--------------------|---------------------|--------------|
| Overview          | Wlan          |                 |      |                    |                     | On           |
| i Network         | Hotspot Adva  | nced            |      |                    |                     |              |
| Connection        | IPv4          |                 | Edit | IPv6               |                     | Edit         |
| Ethernet          | Mode          | DHCP            |      | Mode               | Auto                |              |
| Wlan              | Address       |                 |      | Link Local Address | 100.000100100110000 |              |
| Access Filter     | Subnet Mask   |                 |      | Address            |                     |              |
|                   | Gateway       |                 |      | Gateway            |                     |              |
| Certificate       | Primary Dns   | 114.114.114.114 |      |                    |                     |              |
| Parameters        | Alternate Dns | 8.8.8.8         |      |                    |                     |              |
|                   | MTU           | 1500            |      |                    |                     |              |
| 🕒 Maintenance 🗸 🗸 | 004.097182    |                 |      |                    |                     |              |
| System v          | 802.1x        |                 | Edit |                    |                     |              |
|                   | Function      | Disable         |      |                    |                     |              |
|                   |               |                 |      |                    |                     |              |
|                   |               |                 |      |                    |                     |              |

Remarks:

- 1. The PC (server) must share the same network segment with the router (wireless network).
- **2.** You must add the control panel to the software through TCP/IP before setting Wi-Fi parameters.

### 5.3.5 Setting up the Server/Primary Controller

The Armatura Horizon Controller can only be configured to connect with either a server or a primary controller.

Click on "**Network**" and then select "**Connection**" to access the Server/Primary Controller Setting interface on the web server.

#### Server Connection Configuration

| Connection          | <ul> <li>Server</li> </ul>    | O Primary Controller           |          |
|---------------------|-------------------------------|--------------------------------|----------|
| Server              | MQTTS 🗸                       | 81.38.71                       |          |
| Port                | 1884                          |                                |          |
| Key File            | Upload 👖                      | CF-20210407.zip                |          |
| ProductKey          | Shothork                      |                                |          |
| DeviceName          | AT10121212121                 |                                |          |
| DeviceSecret        | jsteljaticijes                |                                |          |
| Host Certificate    |                               |                                |          |
| Please download th  | e certificate and import      | in Device Management in softwa | Download |
| Software Certificat | e                             |                                |          |
| After Upload with K | ey file, Ceritificate will ir | nport automatically            | View     |

- Server: The protocol and address of the server.
- **Port:** The port of the server, the default is **1884**.
- **Key File:** Click '**Upload**' to upload the key file exported from the ARMATURA One software. The system will automatically backfill any other relevant information.
- Host Certificate: For two-way authentication, download the controller certificate and import it into the software. The default setting is one-way authentication.
- Software Certificate: To view the software certificate.

#### **Primary Controller Connection**

The primary controller has two communication methods, including TCP/IP and RS-485. As shown below.

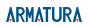

| Server/Primary Con   | Server/Primary Controller Setting |                                         |                   |          |  |  |  |  |  |  |  |
|----------------------|-----------------------------------|-----------------------------------------|-------------------|----------|--|--|--|--|--|--|--|
|                      |                                   |                                         |                   |          |  |  |  |  |  |  |  |
| Connection           | Server                            | Primary Controller                      |                   |          |  |  |  |  |  |  |  |
| Comm                 | TCPIP                             | O RS485                                 |                   |          |  |  |  |  |  |  |  |
| Address              | wss 🗸                             | 192.188(21)2.108                        |                   |          |  |  |  |  |  |  |  |
| Port                 |                                   |                                         |                   |          |  |  |  |  |  |  |  |
| Host Certificate     |                                   |                                         |                   |          |  |  |  |  |  |  |  |
| Please download and  | upload in primar                  | ry controller 'secondary controller' se | tting page        | Download |  |  |  |  |  |  |  |
| Primary Controller C | Certificate                       |                                         |                   |          |  |  |  |  |  |  |  |
| Please download from | n primary control                 | ler 'secondary controller' setting pag  | e and upload here | Upload   |  |  |  |  |  |  |  |
|                      |                                   |                                         |                   |          |  |  |  |  |  |  |  |
| Save                 |                                   |                                         |                   |          |  |  |  |  |  |  |  |
|                      |                                   |                                         |                   |          |  |  |  |  |  |  |  |
|                      |                                   |                                         |                   |          |  |  |  |  |  |  |  |

| Connection | Server        | Primary Controller |  |
|------------|---------------|--------------------|--|
| Comm       |               | <b>•</b> RS485     |  |
| Port       | RS-485 Port 1 | ~                  |  |
| Address    |               |                    |  |
| Baudrate   | 115200        | ~                  |  |
|            | _             |                    |  |
| Save       |               |                    |  |

# 6. Connect to the ARMATURA One Software

# 6.1 Export the Key File

Log in to the ARMATURA One software and perform the following steps.

- 1. Click System > Communication > Product > New to add a new product name.
- 2. Click System > Communication > Authorized device > New to add a new authorized device. You can click System > About to view the serial number.
- 3. To export the device key, check the key to be exported, click 'Export Key File', enter the active time, and then click 'Export'. This action will generate a key file.

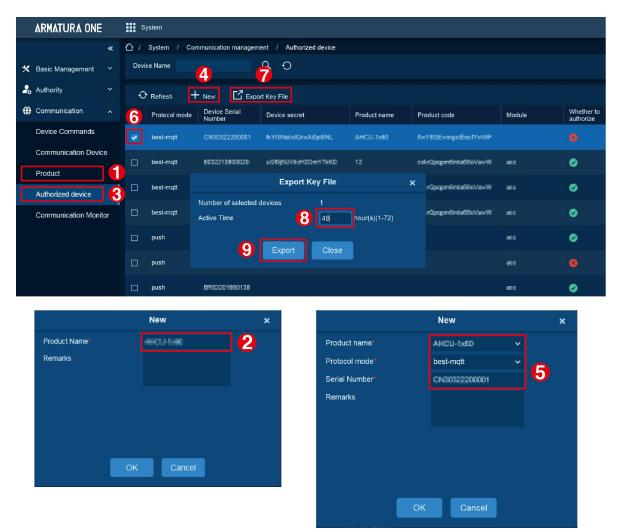

# 6.2 Server Connection Configuration

- 1. Click **Network > Connection >** select **Server** to enter the Server/Primary Controller Setting interface on the webserver.
- 2. Enter the address and port of the server.
- 3. Click Upload to upload the key file obtained in step 1, then click Save.

| ARMATURA                   |                                                                                                    | 🧕 armatura 👻 |
|----------------------------|----------------------------------------------------------------------------------------------------|--------------|
| Overview ~                 | Connection                                                                                                   |              |
| :•: Network                | Server/Primary Controller Setting                                                                            |              |
| Connection                 | Connect to O Server 2 Primary Controller                                                                     |              |
| Ethernet                   | * Server MOTTS V                                                                                             |              |
| Wlan                       | + Port 8088                                                                                                  |              |
| Access Filter              | Key File zp                                                                                                  |              |
| Certificate                | ProductKey                                                                                                   |              |
| Parameters                 | DeviceName                                                                                                   |              |
| C Maintenance v            | DeviceSecret                                                                                                 |              |
| <ul> <li>System</li> </ul> | Host Certificate Please dow 3 Intertificate and upload it to 'Device Management' reeru on software Provident |              |
|                            | Please dow Decentificate and upload it to Device Management' menu on software Download Software              |              |
|                            | After Upload with Key file, Server's Centificate will import automatically View                              |              |
|                            | Save 4                                                                                                    |              |
|                            |                                                                                                    |              |
|                            |                                                                                                    |              |
|                            |                                                                                                    |              |
| <u>&lt;=</u>               |                                                                                                    |              |

# 6.3 Add Device on the Software

- 1. Click Access > Device > Device > Search, to open the Search interface.
- 2. After clicking **Search**, the list and the total number of Access Control Devices will be displayed.
- 3. Click the Add button next to the Device to add the Device.
- 4. Click Set up > RS-485 Port Setting to configure the device's RS-485 port.

# ARMATURA

| ARMATURA ONE                          |                                                                                 | Access         |               |                   |                    |               |                    |                  |                            | ۲                   | ۱ |
|---------------------------------------|---------------------------------------------------------------------------------|----------------|---------------|-------------------|--------------------|---------------|--------------------|------------------|----------------------------|---------------------|---|
|                                       |                                                                                 | ☆ / Access / D |               |                   |                    |               |                    |                  |                            |                     |   |
| 🚍 Device                              |                                                                                 |                |               |                   |                    |               |                    |                  | ~ <b>Q</b> _ + <b>O</b> _  |                     |   |
| Device                                |                                                                                 | O Refresh      |               |                   | Export Q           | Search        |                    |                  |                            |                     |   |
| I/O Board                             |                                                                                 |                |               |                   |                    | Search        |                    |                  |                            | Version             |   |
| Door                                  |                                                                                 | Search N       | e found? Dowr | load Search Tools | to Local Disk      |               |                    |                  |                            | 7.8.3033 Feb 7 2021 |   |
| Reader                                | ader Total Progress CICOS Searched devices count.5<br>Number of devices added 5 |                |               |                   |                    |               |                    |                  |                            |                     |   |
|                                       |                                                                                 | IP Address     |               | Device Type       |                    | Serial Number |                    | Reset            |                            |                     |   |
| Auxiliary Output                      |                                                                                 | IP Address     | MAC Address   | Subnet Mask       | Gateway<br>Address | Serial Number | Device Type        | Set Server       | Operations                 | 0.0.6 May 13 2022   |   |
| Event Type                            |                                                                                 |                |               | 255.255.254.0     |                    | 10021040411   | ADUTHO             |                  | Add 4                      | 0.0.6 May 10 2022   |   |
| Daylight Saving Time                  |                                                                                 |                |               |                   |                    | INVITEDA      | 18.098             |                  | This device has been added | 0.0.5 Apr 24 2022   |   |
|                                       |                                                                                 |                |               | 255.255.255.0     |                    | 00000000      | -                  | Nep-141121100    | This device has been added |                     |   |
| Alarm Monitoring<br>Map Configuration |                                                                                 |                |               |                   |                    | 049400488     |                    |                  | This device has been added |                     |   |
| Real-Time Monitoring                  |                                                                                 |                |               | 255.255.255.0     |                    | -             |                    | N(479) 101 10200 | This device has been added |                     |   |
| Topology Management                   |                                                                                 |                |               |                   |                    |               |                    |                  |                            |                     |   |
| Advanced Functions                    |                                                                                 |                |               |                   |                    |               |                    |                  |                            |                     |   |
| 🖹 Reports                             |                                                                                 |                |               |                   |                    | Close         |                    |                  |                            |                     |   |
| Pad Resource                          |                                                                                 | K K 1.6        | > >  50       | ) rows per page   | Y Jump To          | 1 /1 Page     | Total of 6 records |                  |                            |                     |   |
| <                                     |                                                                                 |                |               |                   |                    |               |                    |                  |                            |                     | > |

|   | ARMATURA ONE                        |   | A    | ccess       |         |               |            |                    |                |                                    |               |                     |          | $\textcircled{\basis}$ |
|---|-------------------------------------|---|------|-------------|---------|---------------|------------|--------------------|----------------|------------------------------------|---------------|---------------------|----------|------------------------|
|   |                                     | « | 合 /  | Access / D  | evice / | Device        |            |                    |                |                                    |               |                     |          |                        |
| - | Device                              |   | Devi | ce Name     |         | Ser           | ial Number |                    | IP Address     | 6                                  |               | More∨ Q             | Ð        |                        |
|   | Device                              |   | Ð    | Refresh     | + New   | Delete        | 🖸 Export   | Q Search           | ॗ Control ▼    | 💮 Set up 🔻                         | ℃ view a      | and Get Device Info | • • (    | Commun                 |
|   | I/O Board                           |   |      | Device Name |         | Serial Number | Area Name  | Network Co<br>Mode | nnection IP Ad | Set Bg-Verifica<br>Set Device Tim  |               |                     | tegister | Device Fin             |
|   | Door                                |   |      | 31.928      | 8       | 1401000046    | Area Name  | Wired              | 998            | Set as Registra<br>Modify the Find |               | ication Threshold   | 3        | AC                     |
|   | Reader                              |   |      | 313.6       |         | 140708000     | Area Name  | Wired              | 99.6           | Set Device In/C                    | Out State     |                     | 3        | AC                     |
|   | Auxiliary Input<br>Auxiliary Output |   |      | 101.04.0    |         | 0000017000    | Area Name  | Wired              | 90 M           | Set cloud serve                    | er parameters |                     | 8        | AC                     |
|   | Event Type                          |   |      | <b>5</b>    |         |               | Area Name  | Wired              | 564            | Set date time<br>Set access rec    |               |                     | 9        | AC                     |
|   | Daylight Saving Time                |   |      | 11.92       |         | 000402340007  | Area Name  | Wired              | 19.6           | Set face param                     |               |                     | 3        | AC                     |
|   | Device Monitoring                   |   |      |             |         |               |            |                    |                | Temperature m<br>Set the timing :  |               |                     |          |                        |
|   | Alarm Monitoring                    |   |      |             |         |               |            |                    |                | Set Hep param<br>Set Extended F    |               |                     |          |                        |
| ¢ | Access Control                      |   |      |             |         |               |            |                    |                | Set up NTP set                     |               |                     |          |                        |
| 8 | Advanced Functions                  |   |      |             |         |               |            |                    | 1              | RS-485 Port S                      |               |                     |          |                        |
| Ē | Reports                             |   |      |             |         |               |            |                    |                |                                    |               |                     |          |                        |

| R             | S-485 Port Setting | × |
|---------------|--------------------|---|
| RS-485 Port 1 |                    |   |
| Protocol      | Armatura RS-485    |   |
| Baudrate      | 9600               |   |
|               |                    |   |
| RS-485 Port 2 |                    |   |
| Protocol      | OSDP               |   |
| Baudrate      | 9600               | 8 |
|               |                    |   |
| RS-485 Port 3 |                    |   |
| Protocol      | OSDP               |   |
| Baudrate      | 9600               |   |
|               |                    |   |
| 9             | OK Cancel          |   |
|               |                    |   |

# 6.4 Configuring the Reader

- 1. When an RS-485 reader is connected. Refer to <u>4.2.7 RS-485 Reader Wiring</u> to configure the EOL resistor for the RS-485 port.
- 2. Click Access > Device > Reader, to configure the parameters of the reader. As shown in the figure below.

| ARMATURA ONE                        |     | Access                      |                    |                   |             |                              |                          |        |              |                   |               |                  |              | ) ھ        |
|-------------------------------------|-----|-----------------------------|--------------------|-------------------|-------------|------------------------------|--------------------------|--------|--------------|-------------------|---------------|------------------|--------------|------------|
|                                     | ۰ ۵ | Access / Device / I         | Reader             |                   |             |                              |                          |        |              |                   |               |                  |              |            |
| 🚔 Device 🖍                          | Rea | der Name                    | Door Name          |                   |             | 9, O                         |                          |        |              |                   |               |                  |              |            |
| Device                              | ÷   | Refresh + New               | 🗊 Delete 🛛 🗍 U     | pgrade the reader |             |                              |                          |        |              |                   |               |                  |              |            |
| I/O Board                           |     | Reader Name                 | Door Name          | RS-485 Port       | Number      | Communication<br>Type        | Communication<br>Address | In/Out | Bound camera | Verification Mode | Serial Number | Firmware Version | Owning Board | Operations |
| Door                                | *   | 2-                          |                    |                   |             | Wiegand/RS                   |                          |        |              |                   |               |                  | 3            | CC 9       |
| Reader                              |     | THE OWNER                   |                    |                   |             | Wiegand/RS                   |                          |        |              | (a) / / 🖂         |               |                  |              | 止伤         |
| Auxiliary Input<br>Auxiliary Output |     |                             | 100.0007           |                   |             | RS485                        |                          | Out    |              | ()<br>() / / ES   |               |                  |              | CL 8,      |
| Event Type                          |     |                             | 100.000            |                   |             | Wiegand/RS                   |                          |        |              | (a) / / 🖂         |               |                  |              | <br>L      |
| Daylight Saving Time                |     | TR. BRIDE                   | -                  |                   | 6           | RS485                        |                          | Out    |              | (c) ····· / ⊟     | 0             |                  |              | L 8,       |
| Device Monitoring                   |     |                             |                    |                   |             |                              |                          |        |              |                   |               |                  |              |            |
| Alarm Monitoring                    |     |                             |                    |                   |             | Wiegand/RS                   | 4                        |        |              | (a) / / E         |               |                  |              | Ľ 8        |
| Map Configuration                   |     | 10,000,000                  | 100.0001           |                   |             | RS485                        |                          | Out    |              | [0] / / 📼         |               |                  |              | Ľ 8        |
| Real-Time Monitoring                |     | THE OWNER OF TAXABLE PARTY. | 100.000            |                   |             | RS485                        |                          |        |              | [0] / / 📼         |               |                  |              | C 8        |
| Topology Management                 |     | 10.0.0                      | 100.000            |                   |             | RS485                        |                          | Out    |              | [0] / / 📼         |               |                  |              | Ľ 8        |
|                                     |     | -                           | 10.047             |                   |             | Wiegand/RS                   |                          |        |              | (a) / / 📼         |               |                  |              | Ľ 8        |
|                                     |     | THE OWNER WATER             | 100.000            |                   |             | RS485                        |                          | Out    |              | [a] / / 📾         |               |                  |              | 出 8        |
|                                     |     | 10.000                      | 10.000             |                   |             | Wiegand/RS                   |                          |        |              | [0] / :::: / 📼    |               |                  |              | Ľ 8,       |
|                                     |     | Station of Concession, Name | 100.000            |                   |             | RS485                        |                          | Out    |              | (a) / / 🖂         |               |                  |              | 止 8,       |
| Access Control V                    |     | -                           | 10.000             |                   |             | Wiegand/RS                   |                          | In     |              | @/::::/==         |               |                  |              | <br>(2)    |
| Advanced Functions                  |     |                             |                    |                   |             |                              | 8                        |        |              |                   |               |                  |              |            |
| Reports       Pad Resource          |     | < 1-50 > >                  | 50 rows per page 🗸 | 3<br>Jump To 1    | 8<br>/2 Par | RS485<br>pe i Total of 51 re |                          | Out    |              | [0] / / 🖻         |               |                  |              | Ľ 8.       |
| Pad Resource Y                      | 18  | 1-30 2 21                   | borows per page    | Johnp 10          | 72 Fag      | rotal of 51 re               | Cortas                   |        |              |                   |               |                  |              |            |

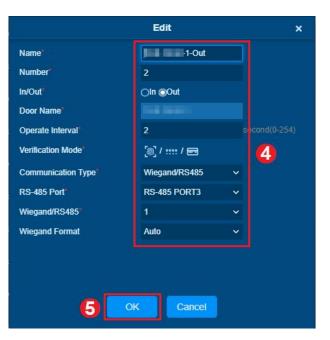

3. After the configuration is completed, the reader can be used normally.

# 6.5 Add Personnel on the Software

- 1. Click **Personnel > Personnel > New** to add a new personnel.
- 2. Fill in all the required fields and click **OK** to register a new user.

|                                 | New                                                    | ×                       |
|---------------------------------|--------------------------------------------------------|-------------------------|
| Personnel ID* 4                 | Department* Department Name 🗸                          |                         |
| First Name Lee                  | Last Name Mick                                         |                         |
| Gender                          | ✓ Mobile Phone     12345678                            |                         |
| Certificate Type                | <ul> <li>✓ Certificate Number</li> <li>Ø</li> </ul>    |                         |
| Birthday                        | Email                                                  | (Optimal Size 120*140). |
| Hire Date                       | Position Name 🗸                                        | Browse Capture          |
| Device Verification Password    | Card Number                                            |                         |
| Person Type Employee            | ✓ 🛛 Biological Template Quantity 🛛 👰 0 🌐 0 🌯 0 🍓 0 🤤 0 |                         |
| Threat Level                    | ✓ Mobile Credential                                    |                         |
|                                 |                                                        |                         |
| Access Control Elevator Control | Personnel Detail                                       | · · · · ·               |
| Levels Settings                 | Add Personnel Library                                  | ~                       |
| l General                       | Select All Unselect All Superuser No                   | <b>~</b>                |
|                                 | Device Operation Role Ordinary Us                      | ser 🗸                   |
|                                 | Delay Passage                                          |                         |
|                                 | Disabled                                               |                         |
|                                 | Set Valid Time                                         |                         |
|                                 |                                                        |                         |
|                                 |                                                        |                         |
|                                 |                                                        |                         |
|                                 | Save and New OK Cancel                                 |                         |

3. Click Access > Device > Control > Synchronize All Data to Devices to synchronize all the data to the device including the new users.

## **ARMATURA**

### Armatura Horizon Controller User Manual

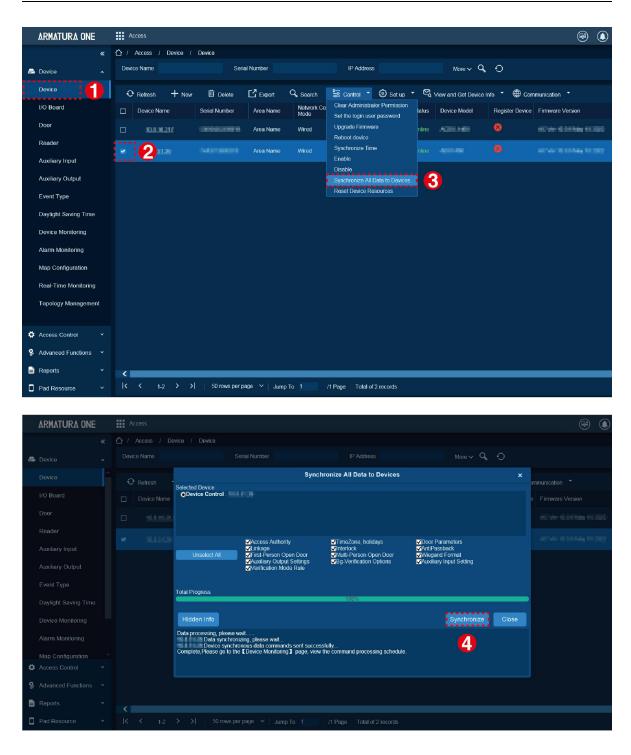

Note: For other specific operations, please refer to the relevant software user manual.

# 7. System Management Mode Connection

The system supports standard security levels for adding Horizon Series controllers. It also provides support for both Primary-Secondary Modes and Primary management modes.

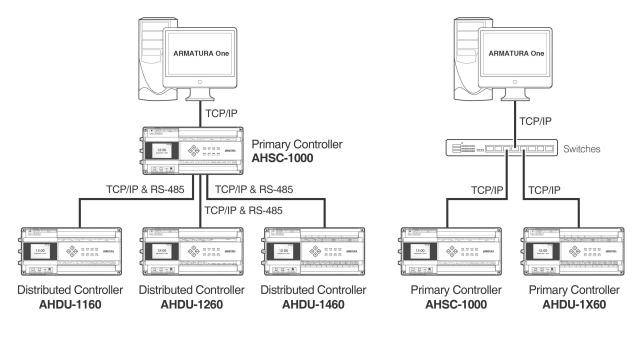

**Master-Slave Mode** 

Master Mode

Figure 7-1 Schematic Diagram of System Management Mode

### Remarks:

- Horizon Series Controller: Horizon Series Controllers including AHSC-1000/AHDU-1X60
- Normal Security Level: MQTTs, One-Way SSL authentication

# 7.1 Master-Slave Mode

An AHDU-1X60 can be connected to AHSC-1000 via TCP/IP or RS-485.

### 7.1.1 Connect AHDU-1X60 to AHSC-1000 via TCP/IP

### 7.1.1.1 Adding the Primary Controller

### 1. Add a product

Click System > Communication > Product Definition > New to add a product on the software.

Enter the product name and click **OK** to save and exit.

| 6   | ARMATURA ONE          |   | s s | ystem        |                                |             |                              |            |
|-----|-----------------------|---|-----|--------------|--------------------------------|-------------|------------------------------|------------|
|     |                       |   | ☆ / |              | nmunication / Product Definiti | ion         |                              |            |
| *   | General Settings      |   |     |              | Product                        |             |                              |            |
| 000 | Data Management       |   | Ð   | Refresh +    |                                |             |                              |            |
| 20  |                       |   |     | Product Name | Product code                   |             |                              | Operations |
|     |                       |   |     |              | gc76I0hHkUPMHpEhUpwZ           |             |                              |            |
|     | Device Commands       |   |     | AHDU         |                                | New         | ×                            |            |
|     | Communication Status  |   |     |              | Product Name*                  | AHDU-1000   |                              |            |
|     | Product Definition    | 1 |     |              | Remarks                        |             |                              |            |
|     | Authorized Manageme   |   |     |              |                                |             |                              |            |
|     | Communication Service |   |     |              |                                |             |                              |            |
|     |                       |   |     |              |                                |             |                              |            |
|     |                       |   |     |              |                                |             |                              |            |
|     |                       |   |     |              | OK                             | Cancel      |                              |            |
|     |                       |   |     |              |                                |             |                              |            |
|     |                       |   |     |              |                                |             |                              |            |
| 13  | Integration           |   | k   |              | > >   50 rows per page         | ✓ Jump To 1 | /1 Page   Total of 2 records |            |
| <   | Integration           |   |     |              |                                |             |                              | ` <b>`</b> |

### 2. Add a device

Click System > Communication > Authorized Management > New to add a device on the software.

| ARMATURA ONE           |     | System           |                         |                         |                   |               |               |                |                         |  |
|------------------------|-----|------------------|-------------------------|-------------------------|-------------------|---------------|---------------|----------------|-------------------------|--|
| «                      | ☆ / |                  |                         | Authorized Management   |                   |               |               |                |                         |  |
| 🗙 General Settings 🔹 👻 |     |                  |                         |                         |                   |               |               |                |                         |  |
| Solutia Management 🛛 👻 |     | C Refresh        | + New []                |                         |                   |               |               |                |                         |  |
| 2. Authority 🗸         |     |                  | Device Serial<br>Number |                         |                   |               |               |                | Whether to<br>authorize |  |
| Communication          |     |                  |                         |                         |                   |               |               |                |                         |  |
| Device Commands        |     |                  | CN3042                  |                         | New               |               | ×             | kUPMHpEhUpwZ   |                         |  |
| Communication Status   |     |                  | 363521 Prod             | uct name*               | AHDU-1            | 000 ~         |               |                | Ø                       |  |
| Product Definition 1   |     |                  |                         | Remarks                 | best-mq<br>CN3042 |               |               |                |                         |  |
| Authorized Management  |     |                  | GINJU42                 |                         | CN3042            | 2200005       |               | CD5CF1aL4IdVT  | 0                       |  |
| Communication Services |     |                  | CN3032                  |                         |                   |               |               | CD5CF1aL4IdVT  |                         |  |
|                        |     |                  | CN3022                  |                         |                   |               |               | KD5CF1aL4ldVT  |                         |  |
|                        |     |                  | CN3012                  |                         |                   |               |               | kUPMHpEhUpwZ   |                         |  |
|                        |     |                  | 744021                  | 4<br>OK                 |                   |               |               | kUPMHpEhUpwZ   |                         |  |
|                        |     |                  | CN3042220001            | 7 HdtPTR86K5za1L        | Fn8Cxf            | Access Device | gc76101       | hHkUPMHpEhUpwZ |                         |  |
|                        |     |                  |                         | 1 srYRNApOl30KpZ        |                   |               |               | hHkUPMHpEhUpwZ |                         |  |
|                        |     |                  |                         |                         |                   |               |               |                |                         |  |
|                        |     |                  |                         |                         |                   |               |               |                |                         |  |
| Integration ×          | <   | <b>&lt;</b> 1-29 | > >  50                 | rows per page \vee 📋 Ju | mp To 1           | /1 Page       | Total of 29 i | records        |                         |  |

Select the product you just created and input the serial number. Click 'OK' to save and exit.

# 3. Export Key File

Navigate to **System > Communication > Authorized Management** to check the recently added devices, then click on **"Export Key File**".

| ARMATURA ONE           |   | III S      | ystem                                            |                   |                 |               |               |                     |        |                         |   |
|------------------------|---|------------|--------------------------------------------------|-------------------|-----------------|---------------|---------------|---------------------|--------|-------------------------|---|
| «                      |   | <u>۵</u> / | / System / Communication / Authorized Management |                   |                 |               |               |                     |        |                         |   |
| 🗙 General Settings 🛛 👻 |   |            | Device Name Q O                                  |                   |                 |               |               |                     |        |                         |   |
| 🚼 Data Management 🛛 👻  |   | Ð          |                                                  | + New             | Export Key File | 2             |               |                     |        |                         |   |
| 🔓 Authority 🗸 🗸        |   |            |                                                  | Device Ceriel     |                 | ecret         |               |                     | Module | Whether to<br>authorize |   |
| Communication          |   |            |                                                  |                   |                 |               |               |                     |        |                         |   |
| Device Commands        |   | 8          |                                                  |                   | Export          | Key File      | ×             |                     |        |                         |   |
| Communication Status   |   |            |                                                  | Number of selecte |                 | 1             | ^             | gc7610hHkUPMHpEhUpv |        | 0                       |   |
| Product Definition     | - |            |                                                  | Active Time       |                 | 48            | hour(s)(1-72) |                     |        | 0                       |   |
| Authorized Management  |   |            |                                                  |                   | Export          | Close         |               |                     |        |                         |   |
| Communication Services |   |            |                                                  |                   | CAPOIL          | Close         |               | qX7q6wrKD5CF1aL4ldV |        |                         |   |
|                        |   |            |                                                  |                   | 001 0BuKEPj     |               |               |                     |        |                         |   |
|                        |   |            |                                                  |                   |                 |               |               | qX7q6wrKD5CF1aL4IdV |        |                         |   |
|                        |   |            |                                                  |                   |                 |               |               |                     |        |                         |   |
|                        |   |            |                                                  |                   |                 | 3fPbyJerUaq8p |               | gc76l0hHkUPMHpEhUpv |        |                         |   |
|                        |   |            |                                                  |                   |                 |               |               |                     |        |                         |   |
|                        |   |            |                                                  |                   | 001 srYRNAp     |               |               | gc7610hHkUPMHpEhUpv |        |                         |   |
|                        |   |            |                                                  |                   |                 |               |               |                     |        |                         |   |
| Integration ×          |   | <          | < 1-30                                           | ı > >  ∣ 5        | 0 rows per page | ✓ Jump To     | 1 /1 Page     | Total of 30 records |        |                         | > |

• Active time: Key file validity, value can be 1-72 Hours.

After clicking **Export**, the browser will download the .zip file.

| Solution State State |              |       | andizip (Star<br>v <u>T</u> ools <u>H</u> |            |        |           |                                        |         | -          |                                         | ×  |
|----------------------------------------------------------------------------------------------------|--------------|-------|-------------------------------------------|------------|--------|-----------|----------------------------------------|---------|------------|-----------------------------------------|----|
| [→<br>Open                                                                                                    | ۔<br>Extract |       | New                                       | +<br>Add   | Delete | ∽<br>Test | Scan                                   | Columns | Code       | page                                    | 82 |
| auth_2022                                                                                                    | 21025092215  | i.zip | Name 7440213 3012 304 Server.co           | .co<br>.co | ^      |           | Compressed<br>165<br>165<br>165<br>946 | i<br>i  | 160<br>160 | Type<br>CO 文件<br>CO 文件<br>CO 文件<br>安全证书 |    |

**Note:** This function supports selecting multiple devices and clicking on the icon to generate all controller.co files and server certificates in a .zip package. Simply upload this .zip package to the controller webserver.

## 4. Import Key file to the controller

1) Open your web browser and enter the controller's IP address in the URL (https:// [controller's IP address]) to access the login interface.

| A •.      | ARMATU<br>Horizon Series Distribute |          |   |
|-----------|-------------------------------------|----------|---|
| T T T T T |                                     |          |   |
|           | A Username                          |          |   |
|           | Login                               |          | - |
|           |                                     | <b>A</b> | 1 |
|           |                                     |          |   |

For the first-time login, use '**armatura**' as the default username and password. Upon login, you will be prompted to change the password for the admin account.

2) Click Network > Connection > Server on the Webserver interface.

| ARMATURA          |                     |                                                                      |          |
|-------------------|---------------------|----------------------------------------------------------------------|----------|
| 🗎 Overview 🗸 🗸    | Connection          |                                                                      |          |
| :•: Network ^     |                     | ary Controller                                                       |          |
| Connection        | * Server            | MOTTS V 10.0.51.52 3                                                 |          |
| Ethernet          | * Port              | 1884 4                                                               |          |
| Wlan              | Key File            | 5 Upload 1, auth_20221207133838.zip                                  |          |
| Access Filter     | ProductKey          | ACzIP2ysrbqdyRsIHfvh                                                 |          |
| Certificate       | DeviceName          | CN30122310011                                                        |          |
| Parameters        | DeviceSecret        | YvTWirWeSb8SB301KHM                                                  |          |
| 🕑 Maintenance 🗸 🗸 | Host Certificate    |                                                                      |          |
| 🖸 System 🗸 🗸      | Please download th  | he certificate and upload it to "Device Management" menu on software | Download |
|                   | Software            |                                                                      |          |
|                   | After uploading the | key file, the servers certificate will be automatically imported     | View     |
|                   | Save                |                                                                      |          |
|                   |                     |                                                                      |          |
|                   |                     |                                                                      |          |

- Server: The default protocol is MQTTs, and the address should be set to the server address.
- Port: The default port is 1884. You can verify this port by navigating to System > Communication > Communication Services > MQTT Service Port.

| ARMATURA ONE           | System                                                                                                    |
|------------------------|----------------------------------------------------------------------------------------------------|
| ×                      | Adms Service Settings                                                                                                    |
| 🗙 General Settings 🔹 👻 | Admis Service Port                                                                                                    |
| 😽 Data Management 🛛 🗸  |                                                                                                    |
| 🛃 Authority 🗸 🗸        | ▲ The current port is for device communication service, if there is a network mapping for the service port, please refer to the actual mapped port. |
| Communication ^        | Project control file version                                                                                                    |
| Device Commands        |                                                                                                    |
| Communication Status   | Turn on encrypted transmission O No O Yes                                                                                                    |
| Product Definition     | MQTT Service Settings                                                                                                    |
| Authorized Management  | MQTT Service Port                                                                                                    |
| Communication Services | The current port is for device communication service, if there is a network mapping for the service port, please refer to the actual mapped port.   |
|                        | Server Side Network Condition                                                                                                    |
|                        | Server Side Network Condition                                                                                                    |
|                        | Whether the Internet Yes                                                                                                    |
|                        |                                                                                                    |

Key File: This file is exported from System > Communication > Authorized Management.

After successfully connecting the controller to MQTT, the Column Module will display 'acc'. However, since the device is not yet authorized to access the Access Module, it will show 8.

| ARMATURA ONE           | Syster   | m                                                |                         |                      |                |                         |        |                      |  |  |  |
|------------------------|----------|--------------------------------------------------|-------------------------|----------------------|----------------|-------------------------|--------|----------------------|--|--|--|
| *                      | 🖒 / Sys  | / System / Communication / Authorized Management |                         |                      |                |                         |        |                      |  |  |  |
| ★ General Settings     | Device N | Device Name                                      |                         |                      |                |                         |        |                      |  |  |  |
| 🚼 Data Management 🗸 🗸  | 🗘 Re     | O Refresh + New ☐ Export Key File                |                         |                      |                |                         |        |                      |  |  |  |
| lacktrick Authority    | D Pr     | otocol mode                                      | Device Serial<br>Number | Device secret        | Product name   | Product code            | Module | Whether to authorize |  |  |  |
| Communication          | 🔲 be     | est-mqtt                                         | 04000000000             | actives and layers   | Renau Danka    | g-700-to700-plicipal    | acc    |                      |  |  |  |
| Device Commands        | 🗌 be     | est-mqtt                                         | CHEROCECCUMINOS         | annantecocorpress    | HHU-1000       | AColl Dynamic State     |        | 8                    |  |  |  |
| Communication Status   | 🗆 pu     | ısh                                              | 30032340304             |                      |                |                         | acc    | 0                    |  |  |  |
| Product Definition     |          |                                                  |                         |                      |                |                         |        | <b>~</b>             |  |  |  |
| Authorized Management  | 🗌 be     | est-mqtt                                         | 0.0042295908            | oblice/GPRovg8.085Am | Repaire Device | 2750H004904342          | acc    | <b>Ø</b>             |  |  |  |
| Communication Services | 🗌 pu     | ısh                                              | WINCH GROUPS            |                      |                |                         | acc    | <b>Ø</b>             |  |  |  |
|                        | 🗌 be     | est-mqtt                                         | 010040311001            | конскладчалы         | 960U           | 4094400014.4MT          | acc    | 0                    |  |  |  |
|                        | 🗌 be     | est-mqtt                                         | 010032290001            | 10407030-070421      | #OJ            | elevectoria.4M          | acc    | <b>Ø</b>             |  |  |  |
|                        | 🗌 be     | est-mqtt                                         | CHIRCCOLUMN             | MARTINITALIS         | 000            | 45,64676714-0AT         | acc    | 0                    |  |  |  |
|                        | 🗆 be     | est-mqtt                                         | CHERC CODERNY           | Million Commence     | Rooma Denter   | p. TRAINING MARKED BALL | acc    | 0                    |  |  |  |
|                        | 🗆 be     | est-mqtt                                         | PHONOREM                | schuttertspeciepty   | Roome Device   | gradeate magnetical     | acc    | 0                    |  |  |  |
|                        | 🔲 be     | est-mqtt                                         | 04042298847             | NEPTREMOLYSAROM      | Robert Denks   | 2700100000000           | acc    | 0                    |  |  |  |

## 5. Adding The Controller To The Software

- 1) Click **Access > Device > Device > Search**, to open the Search interface.
- 2) After clicking **Search**, the list and the total number of Access Control Devices will be displayed.
- 3) Click the "Add" button located next to the Device to add it.
- 4) Click **OK** to save and exit.

|                                                                                                    | unication 🗡 🔲 |
|----------------------------------------------------------------------------------------------------|---------------|
| Device                                                                                                    | unication Y   |
| 😌 🖓 Refresh 🕂 New 🔟 Delete 🗋 Export 🥰 Search 🔁 Control 🐣 🥸 Set up 🕆 🖏 View and Get Device Info 🍸 🌐 Comm                                                                                                    | unication 🗠 🕻 |
|                                                                                                    |               |
| I/O Board Search                                                                                                    |               |
| Door Search No device found? Download Search Tools to Local Disk                                                                                                    |               |
| Reader Total Progress Total Progress Searched devices count 29 Number of devices added 27                                                                                                    |               |
| Auxiliary Input IP Address Dovice Tuno Social Number Reset                                                                                                    |               |
| Auxiliary Output IP Address MAC                                                                                                    |               |
| Event Type Construction of the final device many of the final device many of the final device ma | een added     |
| Daylight Saving Time This device has b                                                                                                    |               |
| Add to Level   Add to Level  Clear Data in the Device when Adding  Clear Data in the Device when Adding                                                                                                    |               |
| Alarm Monitoring dc.99 A [Clear Data in the Device when Adding] will delete data in the device (except event This device has b                                                                                                    |               |
| Real-Time Monitoring 00.17 This device has b                                                                                                    | bebbe need    |
| Topology Management                                                                                                    |               |
| This device has b                                                                                                    | een added     |
| Access Control Control |               |
| Advanced Functions     Close                                                                                                    |               |

Note: Suggest select [Clear Data in Device when Adding] to clear device data.

# 7.1.1.2 Set the Secondary Controller Communication Port

- 1. Click Network > Connection > Secondary Controller on the Webserver screen of the Primary Controller.
- 2. Select TCP/IP button in Comm.
- 3. Click **Download** to download the Host Certificate of the primary controller.
- 4. Click **Upload** to upload the secondary controller's certificate.
- 5. Click Save to complete the configuration..
- 6. Then click **Network > Connection > Primary Controller** on the Webserver screen of the secondary controller.
- 7. Click **Upload** to upload the primary controller's certificate.
- 8. Click Save to exit.

| ARMATURA          |                                                                                                    |
|-------------------|----------------------------------------------------------------------------------------------------|
| 🗎 Overview 🗸 🗸    | Connection                                                                                                    |
| 🏟 Network         | Server Secondary Controller 2                                                                                           |
| Connection        | Comm 3 0 TCPP RS485                                                                                                    |
| Ethernet          | * Ethernet ETH 0 V 4                                                                                                    |
| Wlan              | Address 192.168.163.201                                                                                                 |
| Access Filter     | * Port 6666 5                                                                                                    |
| Certificate       | Host Certificate                                                                                                    |
| Parameters        | Please download the certificate and upload it to the 'Secondary Controller' menu in the secondary controller 6 Download |
|                   | Secondary Controller Certificate                                                                                        |
| 🕒 Maintenance 🛛 🗸 | Please download from the "Secondary Controller" menu in the secondary controller and upload it here                     |
| System ×          | 8 Upload the secondary controller's certificate.                                                                        |

- Ethernet: Select 'Eth 0' or 'Eth 1'.
- Address: The IP address will be displayed for confirmation after selection.
- Port: This port serves as a connection point for the secondary controller to utilize the WSS protocol.
- Secondary Controller: Download the [Host Certificate] and upload it on the Primary Controller page under [Secondary Controller Certificate].

|              | ARMATUR       | RA |                      |                   |                            |                                    |                     |
|--------------|---------------|----|----------------------|-------------------|----------------------------|------------------------------------|---------------------|
|              | Overview      | ~  | Connection           |                   |                            |                                    |                     |
| : <b></b> •: | Network       | ^  | Server/Primary Contr | oller Setting     | 2                          |                                    |                     |
|              | Connection    | 0  | Connect to           | O Server          | Primary Contro             | lier                               |                     |
|              | Ethernet      |    | Comm 3               |                   | C RS485                    |                                    |                     |
|              | Wlan          |    | * Address            | wss V             | 192.168.163.202            | Enter the IP address of the prim   | ary controller.     |
|              | Access Filter |    | * Port               | 6666              |                            | 6                                  |                     |
|              | Certificate   |    | Host Certificate     |                   |                            |                                    | 6                   |
|              | Parameters    |    |                      |                   | oad it to 'Secondary Cont  | roller' menu in primary controller | Download            |
|              |               |    | Primary Controller   | Certificate       |                            |                                    |                     |
| G            | Maintenance   | ~  | Please download fro  | m 'Secondary Cont | roller' menu in primary co | ontroller and upload here          | Upload              |
| 0            | System        | ~  | Save                 | 8                 |                            | Upload the primary contro          | ller's certificate. |

- Address: Enter the IP address of the primary controller.
- Port: This port serves as a connection point for the secondary controller to utilize the WSS protocol.
- Primary Controller: Download the [Host Certificate] and upload it on the Secondary Controller page as the [Primary Controller Certificate].

**9.** After uploading the certificates to each other, proceed to add the secondary controller.

# 7.1.1.3 Add the Secondary Controller

- 1. Click Access > Device > Device to enter the device list interface.
- 2. Select a primary controller and click -> Add Sub-Device to add the secondary controller.
- 3. Click Close to save and exit.

| ARMATURA ONE                             |            |            |                 |               |              |                       |                        | admin              |
|------------------------------------------|------------|------------|-----------------|---------------|--------------|-----------------------|------------------------|--------------------|
|                                          | <u>۵</u> , |            |                 |               |              |                       |                        |                    |
| 🛋 Device 🖍                               |            |            |                 |               |              |                       | lore 🗸 🔍 🕤             |                    |
| Device 1                                 | ÷          |            | Export          | Q Search      |              |                       |                        |                    |
|                                          |            |            |                 | Add Sub-      | Device       | ×                     | vice Firmware Version  |                    |
|                                          |            | IP Address | Device<br>Model | Serial Number | MAC Address  | Status                |                        | <u>د</u> ش         |
|                                          |            | 100.001    | AHDU            | (MICLINES)    | 6.005.001/2  | Authorized Successful | 80 Ver 1859 Rev 33 250 | c i i ··· 🛛        |
| Auxiliary Input<br>Auxiliary Output      |            | 10.0       | AHDU            | D4502130005   | 4.004.00(15) | Authorized Successful | 0M/10M9010/4/108       | Add Sub-Device     |
|                                          |            | -66.650    | AHDU            | CARACCERSION  | 4944.00070   | Authorized Successful |                        | View child devices |
|                                          |            |            | AHDU            | CHINELINGSH   | 4.004.001.4  | Authorized Successful |                        | ピ ⑪ …              |
|                                          |            |            |                 |               |              |                       |                        |                    |
| Alarm Monitoring<br>Real-Time Monitoring |            |            |                 |               |              |                       |                        |                    |
| Topology Management                      |            |            |                 |               |              |                       |                        |                    |
|                                          |            |            |                 |               |              |                       |                        |                    |
| 🏟 Access Control 🛛 👻                     |            |            |                 |               |              |                       |                        |                    |
|                                          |            |            |                 |               |              |                       |                        |                    |
| 🖹 Reports 🗸 👻                            |            |            |                 |               |              |                       |                        |                    |
| Pad Resource Y                           |            |            |                 |               |              |                       |                        |                    |

# 7.1.2 Connect AHDU-1X60 to AHSC1000 via RS-485

# 7.1.2.1 Step 1 Add Primary Controller

The method of adding a primary controller is the same as that of **7.1.1 Connecting the AHDU-1X60 to AHSC-1000 via TCP/IP**, please see <u>7.1.1.1 Step 1 Add Primary Controller</u> for details on how to add it.

# 7.1.2.2 Step 2 Set Secondary Controller Communication Port

- 1. Click **Network > Connection > Secondary Controller** on the Webserver screen of the primary controller.
- 2. Select the RS-485 button in the Communication settings.
- 3. Click 'Save' to save your options and exit.

| ARMATURA      |                               |
|---------------|-------------------------------|
| Overview ×    | Connection                    |
| :•: Network ^ | Server Secondary Controller 2 |
| Connection 1  |                               |
| Ethernet      | Port                          |
| Wlan          | Baudrate                      |
| Access Filter | 4                             |
| Certificate   | Save                          |
| Parameters    |                               |

**Port:** This is the RS-485 port used for connecting the secondary controller. The specific port to be used depends on the setting in Armatura RS-485 Port Settings.

**Baudrate:** This is parameter for RS-485 communication. This depends on which port is set Armatura RS-485 in RS-485 Port Settings.

**4.** Click **Network > Connection > Primary Controller** on the Webserver screen of the secondary controller. Then select the RS-485 button in Comm.

| ARMATURA          |                   |                  |                    |
|-------------------|-------------------|------------------|--------------------|
| 🗎 Overview 🗸 🗸    | Connection        |                  |                    |
| :•: Network ^     | Server/Primary Co | ntroller Setting |                    |
| Connection        | Connect to        | Server           | Primary Controller |
| Ethernet          | Comm              |                  | • RS485            |
| Wian              | Port              | RS-485 Port 1    |                    |
| Access Filter     | * Address         | 1                | 4                  |
| Certificate       | Baudrate          | 9600             | ~ 5                |
| Parameters        | Save              | 6                |                    |
| 🕒 Maintenance 🗸 🗸 |                   |                  |                    |

Port: The default system wiring for the primary and secondary controller is RS-485 Port 1.

Address: Enter the device address of the secondary controller.

Baudrate: Must be the same baudrate as the primary controller.

5. In the software, navigate to Access > Device > Device, select the desired device, and then click on "Set up" in the operation bar. Next, click on "RS-485 Port Setting".

| ARMATURA ONE       |            |               |                      |                     |       |                                    |                                  |                |                        |      | admi |
|--------------------|------------|---------------|----------------------|---------------------|-------|------------------------------------|----------------------------------|----------------|------------------------|------|------|
|                    | <u>۵</u> / |               |                      |                     |       |                                    |                                  |                |                        |      |      |
|                    |            |               |                      |                     |       | s<br>3                             |                                  | 1ore 🗸 🔍       | 0                      |      |      |
| Device             | Ð          | + New 🗒 1     | Delete 🖸 Export      | Q <sub>Search</sub> |       | 🙆 Set up 🗡                         |                                  |                |                        |      |      |
|                    |            |               |                      |                     |       | Set Bg-Verifica<br>Set Device Tim  |                                  |                | Version                |      |      |
|                    |            |               | RS-485 Port Se       | etting              |       | Set as Registra                    |                                  |                | WORRAWINE.             |      |      |
|                    |            |               |                      |                     | nline | Modify the Fing<br>Set Device In/C | erprint Identificat<br>Out State | tion Threshold | 0.0 H Dec 1 2021       |      |      |
|                    |            | Protocol      | Armatur              | a RS-485 🗸          |       | Set Extended F<br>Set up NTP ser   |                                  |                | 0.0-0 Em 3 2003        |      |      |
|                    |            | Baudrate      | 9600                 | ~ `                 |       | RS-485 Port Se                     |                                  |                |                        |      |      |
|                    |            |               |                      |                     |       | ADU1460                            |                                  |                | 1010/09 1000-011 02002 |      |      |
|                    |            | Protocol      | OSDP                 |                     | nline |                                    |                                  |                |                        |      |      |
|                    |            | Baudrate      | 9600                 |                     |       |                                    |                                  |                |                        |      |      |
|                    |            | RS-485 Port 3 |                      |                     |       |                                    |                                  |                |                        |      |      |
|                    |            | Protocol      | OSDP                 |                     |       |                                    |                                  |                |                        | ぱ 前… |      |
|                    |            | Baudrate      | 9600                 |                     |       |                                    |                                  |                |                        |      |      |
|                    |            |               |                      | ancel               |       |                                    |                                  |                |                        |      |      |
| Access Control     |            |               |                      | anuel               | nline |                                    |                                  |                |                        |      |      |
| Advanced Functions |            |               |                      |                     |       |                                    |                                  |                |                        |      |      |
| Reports 2          |            |               |                      |                     |       |                                    |                                  |                |                        |      |      |
|                    | k          |               | rows per page 🛩 🛛 Ju |                     |       |                                    |                                  |                |                        |      |      |

Device has three physical interface, RS-485 Port 1/Port 2/Port 3.

Armatura RS-485 is the Protocol used for primary-secondary connection.

# 7.1.2.3 Step 3 Add Secondary Controller

- 1. Click Access > Device > Device to enter the device list interface.
- 2. Select a primary controller and click -> Add Sub-Device to add the secondary controller.
- 3. Click Close to save and exit.

|                      | 🖒 / Ai |             |                 |                       |               |                       |      |                         |    |                      |    |
|----------------------|--------|-------------|-----------------|-----------------------|---------------|-----------------------|------|-------------------------|----|----------------------|----|
| 🚔 Device 🖍           |        |             |                 |                       |               |                       |      | ~ <b>Q</b> _ <b>D</b>   |    |                      |    |
|                      | θF     |             | C Export        | Q <sub>s Search</sub> |               |                       |      |                         |    |                      |    |
|                      |        |             |                 | Add Sub-I             | Device        |                       | vice |                         |    |                      |    |
|                      |        | IP Address  | Device<br>Model | Serial Number         | MAC Address   | Status                |      |                         |    |                      |    |
|                      |        | ( 1888.201  | AHDU            | CAROLOGICU            | 6.008.000170  | Authorized Successful |      |                         |    | ŵ <mark>•••</mark> 🙆 |    |
| Auxiliary Input      |        | -0.5-0.256  | AHDU            | 040033000             | 4.554.001.5   | Authorized Successful |      |                         | 82 | Add Sub-Device       |    |
|                      |        | -0.0 00 200 | AHDU            | Chillicolinates       | A 100 A 100 F | Authorized Successful |      |                         | Ľ  | View child devic     | es |
| Daylight Saving Time |        |             | AHDU            | DATE CLASSE           | 4 (04 (00) a) | Authorized Successful |      |                         |    | Webserver            |    |
|                      |        |             |                 |                       |               |                       |      |                         |    |                      |    |
|                      |        |             |                 |                       |               |                       |      |                         |    |                      |    |
|                      |        |             |                 |                       |               |                       |      |                         |    |                      |    |
|                      |        |             |                 | Clos                  |               |                       |      | HC:NH (1003 Rep.13 200) |    |                      |    |

# 7.2 Master Mode

# 7.2.1 Adding a Primary Controller

# 1. Add a product

Click **System > Communication > Product Definition > New** to add a product on the software. Enter the product name and click **OK** to save and exit.

|     | ARMATURA ONE         |   | System      |          |                |                  |                     |     |   |            |
|-----|----------------------|---|-------------|----------|----------------|------------------|---------------------|-----|---|------------|
|     |                      |   | 🏠 / System  | n / Comm | unication / Pr | roduct Definitio |                     |     |   |            |
| ×   | General Settings     |   | Product Nan | 1e 🧧     |                | Product c        |                     | Q,  | Ð |            |
| 000 | Data Management      |   | O Refres    | sh 🕂 N   | lew 🗓 De       | lete             |                     |     |   |            |
| 20  |                      |   |             | ct Name  | Product code   |                  |                     |     |   | Operations |
| ٢   |                      |   |             |          | gc76l0hHkUP    | MHpEhUpwZ        | 2022-11-25 14:39:10 |     |   |            |
|     | Device Commands      |   |             |          |                |                  | New                 | ×   |   |            |
|     | Communication Statu: |   |             | F        | Product Name*  |                  | AHDU-1000           | ] 🚯 |   |            |
|     | Product Definition   | 0 |             | F        | Remarks        |                  |                     |     |   |            |
|     | Authorized Manageme  |   |             |          |                |                  |                     |     |   |            |
|     | Communication Servio |   |             |          |                |                  |                     |     |   |            |
|     |                      |   |             |          |                | ОК               | Cancel              |     |   |            |

# 2. Add a device

Click System > Communication > Authorized Management > New to add a device on the software.

| ARMATURA ONE                            | III S | ystem         |                    |                         |                  |          |               |          |               |        |                         |  |
|-----------------------------------------|-------|---------------|--------------------|-------------------------|------------------|----------|---------------|----------|---------------|--------|-------------------------|--|
| «                                       | ☆ /   |               |                    | n / Auth                | iorized Manageme |          |               |          |               |        |                         |  |
| 🗙 General Settings 🛛 👻                  |       |               | 2                  |                         | ବ୍ ଚ             |          |               |          |               |        |                         |  |
| Solata Management 🛛 👻                   | Ð     | Refresh       | - New              | C Expo                  |                  |          |               |          |               |        |                         |  |
| 🍰 Authority 🗸 🗸                         |       | Protocol mode | Device S<br>Number |                         |                  |          |               |          |               | Module | Whether to<br>authorize |  |
| Communication                           |       |               |                    |                         |                  |          |               |          |               |        |                         |  |
| Device Commands                         |       |               | CN3042             |                         |                  | New      |               | ×        | kUPMHpEhUpwZ  |        |                         |  |
| Communication Status Product Definition |       |               | 363521             | Product n<br>Protocol r |                  | AHDU-1   |               |          |               |        |                         |  |
| Authorized Management                   |       |               | CN3042             | Serial Nu               | mber*            | CN30422  |               |          | KD5CF1aL4ldVT |        |                         |  |
| Communication Services                  |       |               | CN3032             | Remarks                 |                  |          |               |          | KD5CF1aL4ldVT |        |                         |  |
|                                         |       |               | CN3022             |                         |                  |          |               |          | KD5CF1aL4ldVT |        |                         |  |
|                                         |       |               | CN3012             |                         |                  |          |               |          | kUPMHpEhUpwZ  |        |                         |  |
|                                         |       |               | 744021             |                         |                  |          | Cancel        |          | kUPMHpEhUpwZ  |        |                         |  |
|                                         |       |               | CN3042             | 2200017                 | HdtPTR86K5za     | 1LFn8Cxf | Access Device | gc76l0hl | HkUPMHpEhUpwZ |        |                         |  |

**ARMATURA** 

Select the newly created product and enter the serial number. Click '**OK**' to save and exit.

## 3. Export Key File

Go to **System > Communication > Authorized Management** to verify the newly added device, and then select **Export Key File**.

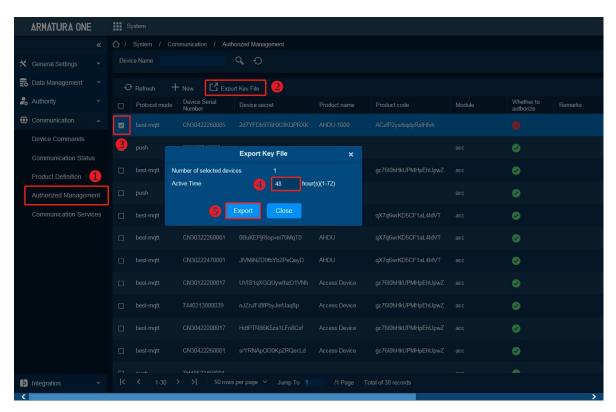

• Active time: Key file validity, value can be 1-72 Hours.

After clicking 'Export', the browser will download a .zip file.

| → *         | F         |     | F         | +   |        | 4    | $\bigotimes$ |            |         |  |
|-------------|-----------|-----|-----------|-----|--------|------|--------------|------------|---------|--|
| Open        | Extract   |     | New       | Add | Delete | Test | Scan         | Columns Co | de page |  |
| auth_202210 | 25092215. | zip | Name      |     | ^      |      | Compresse    | d Origin   | al Type |  |
|             |           |     | 744021    | 00  |        |      | 16           | 5 16       | 0 CO 文件 |  |
|             |           |     | 3012      | .co |        |      | 16           | 5 16       | 0 CO 文件 |  |
|             |           |     | 304       | .co |        |      | 16           | 5 16       | 0 CO 文件 |  |
|             |           |     | server.ci | t   |        |      | 94           | 6 1.34     | 4 安全证书  |  |

**Note:** This function supports selecting multiple devices. By clicking the icon, it will generate all controller .co files and server certificates in a .zip package. Simply upload this .zip package to the controller webserver.

# 4. Import Key file to controller

1) Open https:// [controller's IP address] in browser to enter the login interface.

| •            | ARMAT<br>Horizon Series Distribu |   |   |  |
|--------------|----------------------------------|---|---|--|
| ' <b>'</b> • | English                          |   |   |  |
|              | A Usemame                        |   |   |  |
|              | Password                         | ø |   |  |
|              | Login                            |   |   |  |
|              |                                  |   |   |  |
|              |                                  |   | 1 |  |

During the first login, use '**armatura**' as the default username and password. The system will prompt the admin to change the password upon logging in.

| ARMATURA                       |                    |                                                                       |          |
|--------------------------------|--------------------|-----------------------------------------------------------------------|----------|
| Overview 🗸                     | Connection         |                                                                       |          |
| :•: Network ^                  | 2<br>Server Second | dary Controller                                                       |          |
| Connection                     | * Server           |                                                                       |          |
| Ethernet                       | * Port             | 1884 4                                                                |          |
| Wlan                           | Key File           | <b>5 Upload</b> <u>1</u> , auth_20221207133838.zip                    |          |
| Access Filter                  | ProductKey         | ACzIP2ysrbqdyRsIHfvh                                                  |          |
| Certificate                    | DeviceName         | CN30;223;23;1                                                         |          |
| Parameters                     | DeviceSecret       | YvTWirWeSb8SB30liKHM                                                  |          |
| 🕒 Maintenance 🗸 🗸              | Host Certificate   |                                                                       |          |
| 🗴 System 🗸 🗸                   | Please download t  | the certificate and upload it to "Device Management" menu on software | Download |
| <b>—</b> — <b>)</b> — <b>1</b> | Software           |                                                                       |          |
|                                |                    | e key file, the servers certificate will be automatically imported    | View     |
|                                | 6<br>Save          | í -                                                                   |          |
|                                |                    |                                                                       |          |
|                                |                    |                                                                       |          |

2) Click **Network > Connection > Server** on the Webserver interface.

Server: The default protocol is MQTTs, and the address is the server address.

 Port: The default port is 1884, and you can verify this port by navigating to System > Communication > Communication Services > MQTT Service Port.

|     | ARMATURA ONE        |      | System                                                                                                    |
|-----|---------------------|------|----------------------------------------------------------------------------------------------------|
|     |                     | «    | A law Service Service Services                                                                                                    |
| *   | General Settings    |      | Adms Service Settings<br>Adms Service Port                                                                                                    |
| 0)0 | Data Management     |      |                                                                                                    |
| 2.  | Authority           |      | ▲ The current port is for device communication service, if there is a network mapping for the service port, please refer to the actual mapped port. |
| ۲   | Communication       |      | Project control file version                                                                                                    |
|     | Device Commands     |      |                                                                                                    |
|     | Communication Statu | IS   | Turn on encrypted transmission O No O Yes                                                                                                    |
|     | Product Definition  |      | MQTT Service Settings                                                                                                    |
|     | Authorized Managem  | ient | MQTT Service Port                                                                                                    |
|     | Communication Servi | ices | The current port is for device communication service, if there is a network mapping for the service port, please refer to the actual mapped port.   |
|     |                     |      | Server Side Network Condition                                                                                                    |
|     |                     |      | Server Side Nerwork Conduidn                                                                                                    |
|     |                     |      | Whether the Internet Yes Connection is normal                                                                                                    |
|     |                     |      |                                                                                                    |

• Key File: This file is exported from System > Communication > Authorized Management.

After successfully connecting the controller to MQTT, the Column Module will display 'acc'. However, since the device is not yet authorized to access the Access Module, it will show 8.

| ARMATURA ONE                            | System                   |                                |                       |                |                                                                                                    |        |                      |
|-----------------------------------------|--------------------------|--------------------------------|-----------------------|----------------|----------------------------------------------------------------------------------------------------|--------|----------------------|
| *                                       | 🏠 / System / Co          | mmunication / Autl             | norized Management    |                |                                                                                                    |        |                      |
| 🗙 General Settings 🔹 👻                  | Device Name              |                                | <b>Q</b> O            |                |                                                                                                    |        |                      |
| 😽 Data Management 🛛 🗸                   | € Refresh                | - New C Expo                   | ort Key File          |                |                                                                                                    |        |                      |
| 🔓 Authority 🔹 👻                         | Protocol mode            | Device Serial<br>Number        | Device secret         | Product name   | Product code                                                                                                    | Module | Whether to authorize |
| Communication ^                         | 🗋 best-mqtt              | -                              | ocaro-manyra-         | denses Dentes  | p.700microspinipal                                                                                                    | acc    | 0                    |
| Device Commands                         | 🔲 best-mqtt              | 04064238888                    | ATTEMPTIC CONTRACTOR  | HHC1-1926      | AC-870,0444,04844                                                                                                    |        | 8                    |
| Communication Status Product Definition | 🗋 push                   | 300.02940304                   |                       |                |                                                                                                    | acc    | 0                    |
| Authorized Management                   | 🔲 best-mqtt              | 010042296900                   | still-stopping.tetAn  | Receipt Device | x70000000000                                                                                                    | acc    | 0                    |
| Communication Services                  | 🗋 push                   | MANO-GROUPS                    |                       |                |                                                                                                    | acc    | 0                    |
|                                         | 🗋 best-mqtt              | 0400423878801                  | Алконкондарты         | 800            | файнисасата.ныт                                                                                                    | acc    | 0                    |
|                                         | 🗋 best-mqtt              | 0.0012290004                   | IDer(79)Ione/F34(3)   | #01            | 90064000014.46M                                                                                                    | acc    | 0                    |
|                                         | 🔲 best-mqtt              | 0400004804                     | MANDHINGKA            | 000 U          | 4564655514.0AT                                                                                                    | acc    | 0                    |
|                                         | 🔲 best-mqtt              | 0000008811                     | Mitgliczijelectvik    | Pauro Denter   | p.7004407409054pat                                                                                                    | acc    | 0                    |
|                                         | 🗋 best-mqtt              | PHERIOR                        | schulter type (repty  | Population     | Record and the first of the second second se | acc    | 0                    |
|                                         | 🗋 best-mqtt              | 010042298081                   | NOTION CONTRACTOR     | Rose Device    | 2/30/40/04/04/24                                                                                                    | acc    | 0                    |
| Integration -                           | □ haat matt<br> < < 1-31 | CNI20422260004<br>> >  50 rows | sper page V Jump To 1 | /1 Page T      | an 70106000 IDMUnE 61 Inv.7                                                                                                    |        | •                    |

# 

## 5. Add Controller on the Software

- 1) Click **Access > Device > Device > Search**, to open the Search interface.
- 2) After clicking **Search**, the list and the total number of Access Control Devices will be displayed.
- 3) Click the "Add" button adjacent to the Device to include it
- 4) Click **OK** to save and exit.

| ARMATURA ONE         | Access    |                         |                                              |                                                     |       |                            |  |
|----------------------|-----------|-------------------------|----------------------------------------------|-----------------------------------------------------|-------|----------------------------|--|
| *                    |           |                         |                                              |                                                     |       |                            |  |
| Device 🔨             |           |                         |                                              | IP Address                                          |       |                            |  |
| Device 1             |           |                         |                                              | Search 🗄 Control 🗡                                  |       |                            |  |
| I/O Board            | 0 6       |                         |                                              | Search                                              |       |                            |  |
| Door                 | Sear      | ch No device found      | I? Download Search Tools to                  |                                                     |       |                            |  |
| Reader               | Total Pre |                         |                                              | Searched devices count:2<br>Number of devices added |       |                            |  |
| Auxiliary Input      |           |                         |                                              | Sorial Number                                       |       |                            |  |
| Auxiliary Output     |           |                         | Device Name*                                 | 192.168.163.201                                     | × ver |                            |  |
| Event Type           |           | 220 00.99.              | Icon Type"                                   | Door                                                |       |                            |  |
| Daylight Saving Time |           | 201 dc:99:              | Area*                                        | Area Name                                           |       |                            |  |
| Device Monitoring    |           | dc:99;                  | Add to Level<br>Clear Data in the Device whe | n Adding                                            |       |                            |  |
| Alarm Monitoring     |           | _                       | ▲ [Clear Data in the Device                  | e when Adding] will delete data in the de           |       | This device has been added |  |
|                      |           |                         |                                              |                                                     |       |                            |  |
| Real-Time Monitoring |           | ar 00:17 <mark>:</mark> |                                              |                                                     |       |                            |  |
| Topology Management  |           | MELTIN dc:99            |                                              | OK Cancel                                           |       |                            |  |
|                      |           |                         |                                              |                                                     |       |                            |  |
| 🏟 Access Control 🛛 👻 |           | dc:99.fe:               |                                              |                                                     |       | + 4                        |  |
| Advanced Functions Y |           |                         |                                              |                                                     |       |                            |  |
| E Departe V          |           |                         |                                              |                                                     |       |                            |  |

*Note:* We recommend selecting **[Clear Data in Device when Adding]** to clear device data during the addition process.

# 8. FAQ

# Q1: How to retrieve the IP address of the device if it is forgotten?

A: To view the device IP address on the controller screen, follow these steps: Click the M/OK button > Network Info > LAN1/LAN2/WLAN.

# Q2: How to reset the network settings?

- A: To reset the network settings, follow these steps on the controller screen:
  - 1. Click the **M/OK** button.

## 2. Go to Reset > Reset Network Settings > M/OK.

Please be aware that all network settings will be reset to their default values.

The default IP address for the main NIC is **192.168.1.201**, and for the extended NIC, it is **192.168.2.202**.

# Q3: How to reset the administrator password of the web server?

- A: To restore the device to factory settings, you have two options:
  - 1. Click the **M/OK** button on the controller screen, then select **Reset > Factory Reset**.
  - 2. Alternatively, you can press and hold the **Reset** button for more than **5** seconds to restore the factory settings.

# 9. Appendix

# 9.1 Privacy Policy

## Notice:

To help you better use the products and services of Armatura LLC, hereinafter referred to as "we", "our", or "us", the smart service provider, we consistently collect your personal information. Since we understand the importance of your personal information, we took your privacy sincerely and we have formulated this privacy policy to protect your personal information. We have listed the privacy policies below to precisely understand the data and privacy protection measures related to our smart products and services.

Before using our products and services, please read carefully and understand all the rules and provisions of this Privacy Policy. If you do not agree to the relevant agreement or any of its terms, you must stop using our products and services.

### I. Collected Information

To ensure the normal product operation and help the service improvement, we will collect the information voluntarily provided by you or provided as authorized by you during registration and use or generated as a result of your use of services.

- User Registration Information: At your first registration, the feature template (Fingerprint template/Face template/Palm template) will be saved on the device according to the device type you have selected to verify the unique similarity between you and the User ID you have registered. You can optionally enter your Name and Code. The above information is necessary for you to use our products. If you do not provide such information, you cannot use some features of the product regularly.
- 2. **Product information:** According to the product model and your granted permission when you install and use our services, the related information of the product on which our services are used will be collected when the product is connected to the software, including the Product Model, Firmware Version Number, Product Serial Number, and Product Capacity Information. When you connect your product to the software, please carefully read the privacy policy for the specific software.

#### II. Product Security and Management

- 1. When you use our products for the first time, you shall set the Administrator privilege before performing specific operations. Otherwise, you will be frequently reminded to set the Administrator privilege when you enter the main menu interface. If you still do not set the Administrator privilege after receiving the system prompt, you should be aware of the possible security risk (for example, the data may be manually modified).
- All the functions of displaying the biometric information are disabled in our products by default. You can choose Menu > System Settings to set whether to display the biometric

information. If you enable these functions, we assume that you are aware of the personal privacy security risks specified in the privacy policy.

- 3. Only your user ID is displayed by default. You can set whether to display other user verification information (such as Name, Department, Photo, etc.) under the Administrator privilege. If you choose to display such information, we assume that you are aware of the potential security risks (for example, your photo will be displayed on the device interface).
- 4. The camera function is disabled in our products by default. If you want to enable this function to take pictures of yourself for attendance recording or take pictures of strangers for access control, the product will enable the prompt tone of the camera. **Once you enable this function, we assume that you are aware of the potential security risks.**
- 5. All the data collected by our products is encrypted using the AES 256 algorithm. All the data uploaded by the Administrator to our products are automatically encrypted using the AES 256 algorithm and stored securely. If the Administrator downloads data from our products, we assume that you need to process the data and you have known the potential security risk. In such a case, you shall take the responsibility for storing the data. You shall know that some data cannot be downloaded for sake of data security.
- 6. All the personal information in our products can be queried, modified, or deleted. If you no longer use our products, please clear your personal data.

### III. How we handle personal information of minors

Our products, website and services are mainly designed for adults. Without consent of parents or guardians, minors shall not create their own account. If you are a minor, it is recommended that you ask your parents or guardian to read this Policy carefully, and only use our services or information provided by us with consent of your parents or guardian.

We will only use or disclose personal information of minors collected with their parents' or guardians' consent if and to the extent that such use or disclosure is permitted by law or we have obtained their parents' or guardians' explicit consent, and such use or disclosure is for the purpose of protecting minors.

Upon noticing that we have collected personal information of minors without the prior consent from verifiable parents, we will delete such information as soon as possible.

## IV. Others

You can visit <u>www.armatura.us</u> to learn more about how we collect, use, and securely store your personal information. To keep pace with the rapid development of technology, adjustment of business operations, and to cope with customer needs, we will constantly deliberate and optimize our privacy protection measures and policies. Welcome to visit our official website at any time to learn our latest privacy policy.

# 9.2 Eco-friendly Operation

The product's "eco-friendly operational period" refers to the time during which this product will not discharge any toxic or hazardous substances when used in accordance with the prerequisites in this manual.

The eco-friendly operational period specified for this product does not include batteries or other components that are easily worn down and must be periodically replaced. The battery's eco-friendly operational period is 5 years.

|                   | Hazardous or Toxic substances and their quantities |                 |                 |                                  |                                   |                                             |  |  |  |  |  |  |
|-------------------|----------------------------------------------------|-----------------|-----------------|----------------------------------|-----------------------------------|---------------------------------------------|--|--|--|--|--|--|
|                   | Hazardous/Toxic Substance/Element                  |                 |                 |                                  |                                   |                                             |  |  |  |  |  |  |
| Component<br>Name | Lead<br>(Pb)                                       | Mercury<br>(Hg) | Cadmium<br>(Cd) | Hexavalent<br>Chromium<br>(Cr6+) | Polybrominated<br>Biphenyls (PBB) | Polybrominated<br>Diphenyl Ethers<br>(PBDE) |  |  |  |  |  |  |
| Chip Resistor     | ×                                                  | 0               | 0               | 0                                | 0                                 | 0                                           |  |  |  |  |  |  |
| Chip<br>Capacitor | ×                                                  | 0               | 0               | 0                                | 0                                 | 0                                           |  |  |  |  |  |  |
| Chip Inductor     | ×                                                  | 0               | 0               | 0                                | 0                                 | 0                                           |  |  |  |  |  |  |
| Diode             | ×                                                  | 0               | 0               | 0                                | 0                                 | 0                                           |  |  |  |  |  |  |
| ESD<br>component  | ×                                                  | 0               | 0               | 0                                | 0                                 | 0                                           |  |  |  |  |  |  |
| Buzzer            | ×                                                  | 0               | 0               | 0                                | 0                                 | 0                                           |  |  |  |  |  |  |
| Adapter           | ×                                                  | 0               | 0               | 0                                | 0                                 | 0                                           |  |  |  |  |  |  |
| Screws            | 0                                                  | 0               | 0               | ×                                | 0                                 | 0                                           |  |  |  |  |  |  |

 $\circ$  indicates that the total amount of toxic content in all the homogeneous materials is below the limit as specified in SJ/T 11363—2006.

× indicates that the total amount of toxic content in all the homogeneous materials exceeds the limit as specified in SJ/T 11363—2006.

**Note:** 80% of this product's components are manufactured using non-toxic and eco-friendly materials. The components which contain toxins or harmful elements are included due to the current economic or technical limitations which prevent their replacement with non-toxic materials or elements.

# 9.3 Attachment

**Warning:** Changes or modifications to this unit not expressly approved by the party responsible for compliance could void the user's authority to operate the equipment.

**Note:** This device complies with Part 15 of the FCC Rules. Operation is subject to the following two conditions: (1) this device may not cause harmful interference, and (2) this device must accept any interference received, including interference that may cause undesired operation.

**Note:** This equipment has been tested and found to comply with the limits for a Class B digital device, pursuant to Part 15 of the FCC Rules. These limits are designed to provide reasonable protection against harmful interference in a residential installation. This equipment generates, uses and can radiate radio frequency energy and, if not installed and used in accordance with the instructions, may cause harmful interference to radio communications. However, there is no guarantee that interference will not occur in a particular installation.

If this equipment does cause harmful interference to radio or television reception, which can be determined by turning the equipment off and on, the user is encouraged to try to correct the interference by one or more of the following measures:

-- Reorient or relocate the receiving antenna.

- -- Increase the separation between the equipment and receiver.
- -- Connect the equipment into an outlet on a circuit different from that to which the receiver is connected.
- -- Consult the dealer or an experienced radio/TV technician for help.

Caution: Changes or modifications not expressly approved by the party responsible for compliance could void the user's authority to operate the equipment.

Supplier's Declaration of Conformity

**Unique Identifier** 

Trade Name: ARMATURA

Model No.: AHSC-1000, AHDU-1160, AHDU-1260, AHDU-1460, AHDU-1860, AHDU-11660; AHEB-0808, AHEB-1602, AHEB-1616; EP10C, EP20, EP30CF,

VG10,VG20,FT10CMQ.EP20/VG10/VG20 may be followed by C/CK/CQ/CKQ. All the readers may be followed by [LF]/[HF]/[LHF]/[NI]/[NO]/[DF]/[SFMH]/[IDL]/[ICH]/[RNI]/[RNP]/[RNPL] /[NIH] /[NISH] /[NPL] /[NPSL] /[MNO]/[MNP] /[MNPSL], etc.

Responsible Party – U.S. Contact Information

US Company Name: Armatura LLC.

Address: 190 Bluegrass Valley Parkway Alpharetta, GA 30005 USA

Telephone number or internet contact information: 678-831-3345

"Hereby, Armatura LLC declares that this Product is in compliance with the essential requirements and other relevant provisions of Directive 2014/53/EU.

The full text of the EU declaration of conformity is available at the following internet address: www.Armatura.us

The functions of Wireless Access Systems including Radio Local Area Networks(WAS/RLANs) within the band 5150-5350 MHz for this device are restricted to indoor use only within all European Union countries (BE/BG/CZ/DK/DE/EE/IE/EL/ES/FR/HR/ IT/CY/LV/LT/LU/HU/MT/NL/AT/PL/PT/RO/SI/SK/FI/SE/TR/N O/CH/IS/LI/UK(NI)

Customer: ZKTECO EUROPE SL

Customer Address: Crta.de Fuencarral 44. Edificio 1. Planta 2.28108, Alcobendas.

Madrid.SPAIN

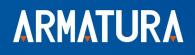

ARMATURA LLC www.armatura.us E-mail:sales@armatura.us Copyright © 2023 ARMATURA LLC. All rights reserved.